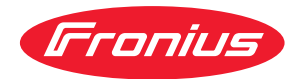

# Operating Instructions

**WeldCube Connector U/I WeldCube Connector U/I/WFS WSM WeldCube Connector U/I/WFS Euro WeldCube Connector Advanced**

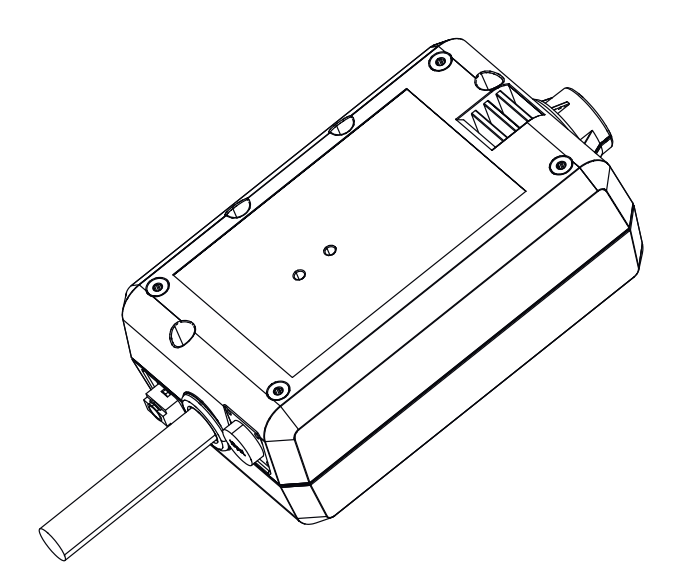

**HR** Upute za upotrebu

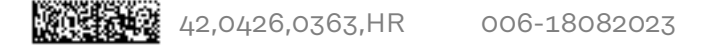

### **Sadržaj**

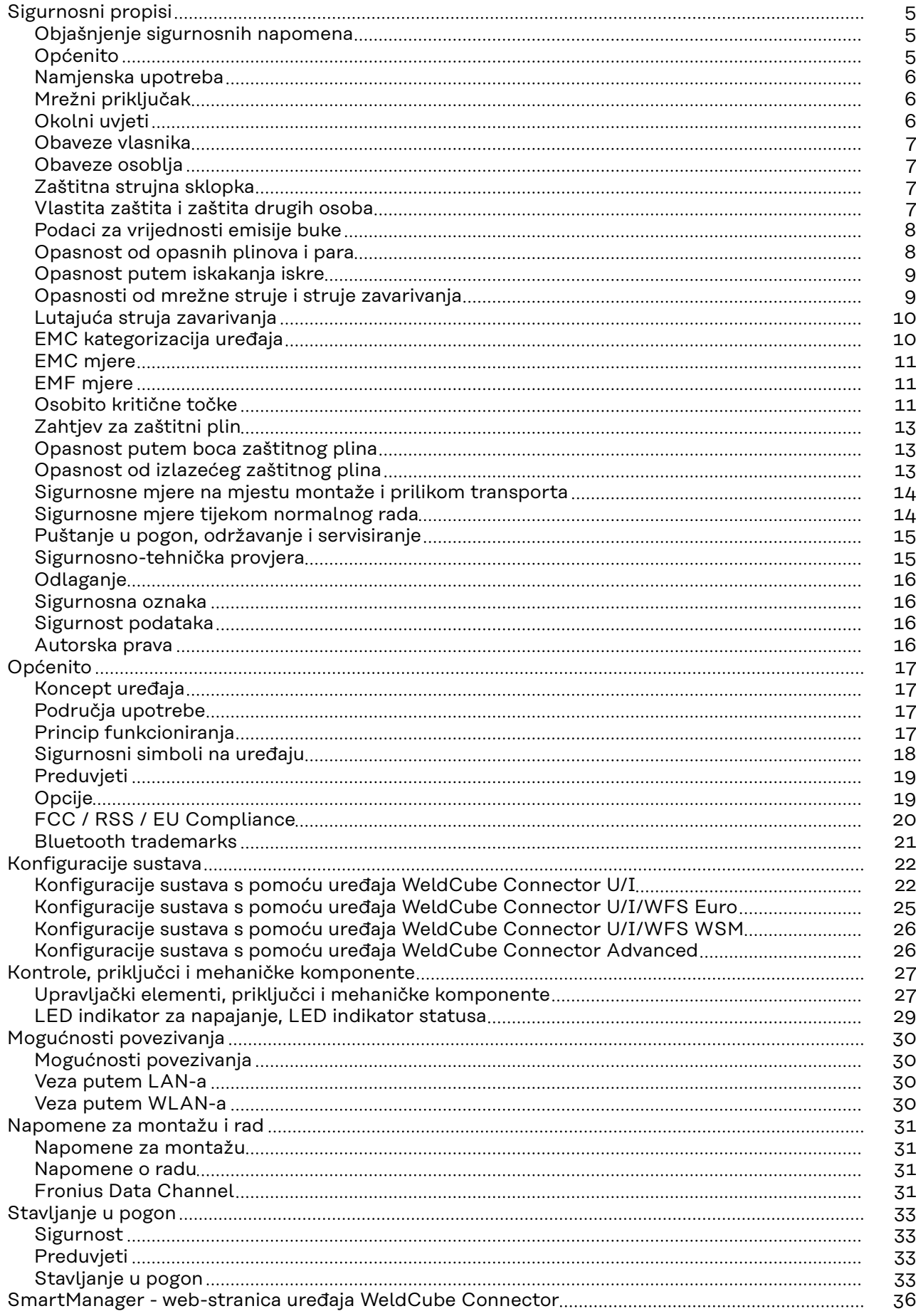

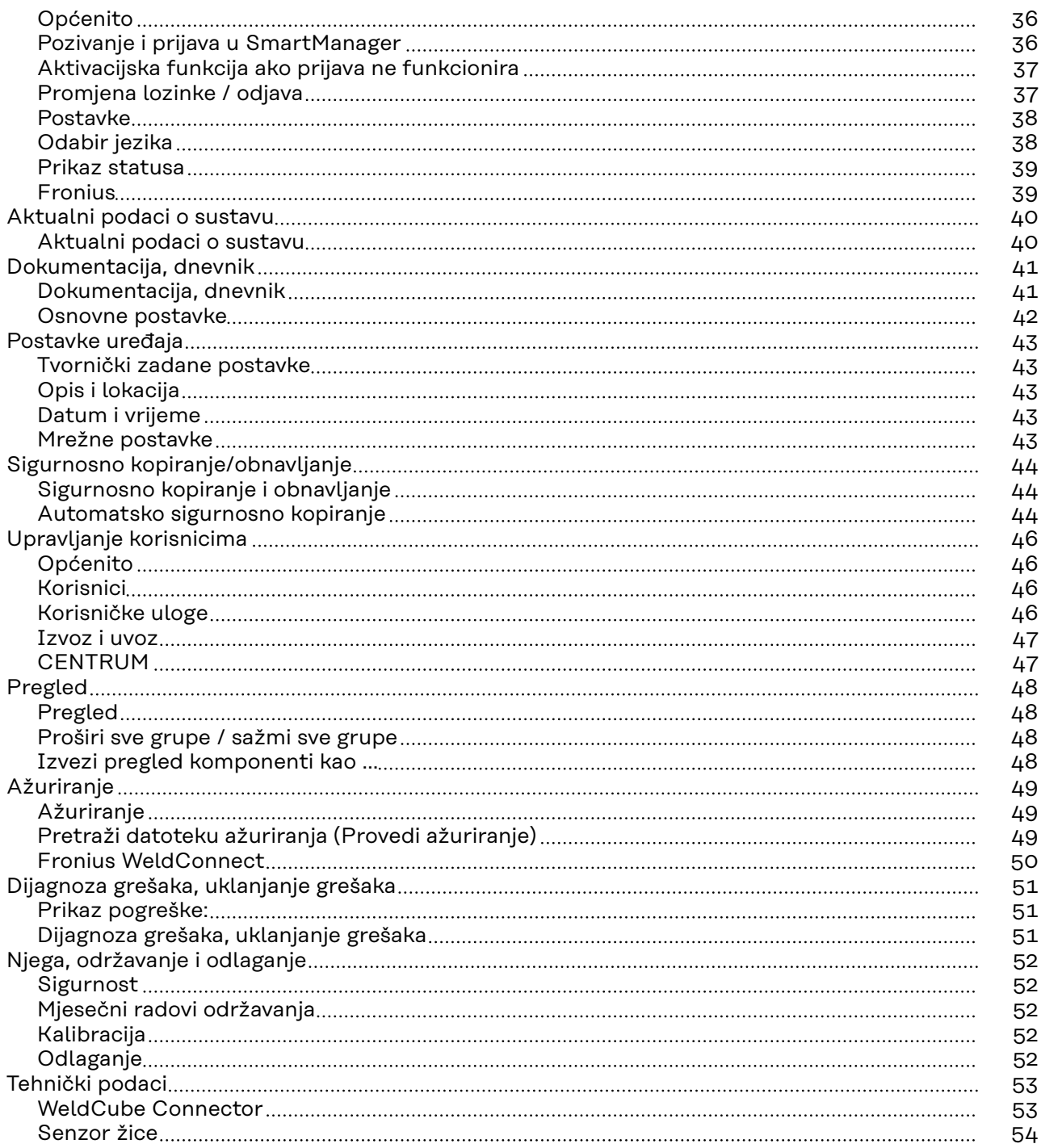

### <span id="page-4-0"></span>**Sigurnosni propisi**

**Objašnjenje sigurnosnih napomena**

#### **OPASNOST!**

#### **Označava neposrednu opasnost.**

▶ Ako se ona ne izbjegne, posljedice mogu biti smrtonosne ili vrlo teške ozljede.

#### **UPOZORENJE!**

#### **Označava moguću opasnu situaciju.**

Ako se ona ne izbjegne, posljedice mogu biti smrtonosni i najteži oblici ozljeda.

#### ∕∖ **OPREZ!**

#### **Označava moguću štetnu situaciju.**

Ako se ona ne izbjegne, posljedice mogu biti male ili manje ozljede, kao i materijalna šteta.

#### *NAPOMENA!*

**Označava mogućnost manjkavih rezultata rada i štete na opremi.**

### **Općenito** *NAPOMENA!*

#### **WeldCube Connector integrira se u postojeći sustav za zavarivanje za prikupljanje podataka.**

Za WeldCube Connector primjenjuju se prema tome sve napomene o sigurnosti i upozorenja relevantna za postupak zavarivanja.

▶ Pridržavajte se uputa za upotrebu svih komponenti sustava za zavarivanje, posebno sigurnosnih napomena i upozorenja!

Uređaj je izrađen pomoću najnovije tehnologije i u skladu s priznatim sigurnosnotehničkim propisima. Međutim, nepravilna upotreba ili zloupotreba može ugroziti

- život i zdravlje korisnika ili trećih osoba,
- uređaj i ostalu imovinu korisnika,
- učinkovit rad s uređajem.

Sve osobe koje sudjeluju u stavljanju u pogon, upotrebi, održavanju i servisiranju uređaja moraju

- imati odgovarajuće kvalifikacije,
- posjedovati znanje o zavarivanju i
- temeljito pročitati ove upute za upotrebu te ih se strogo pridržavati.

Upute za upotrebu moraju se stalno čuvati na lokaciji upotrebe uređaja. Osim uputa za upotrebu, obavezno je pridržavati se općih i lokalnih propisa o sprečavanju nesreća i zaštiti okoliša.

Sve napomene o sigurnosti i opasnostima na uređaju

- držite u čitljivom stanju
- nemojte oštetiti
- nemojte ukloniti
- nemojte prekriti, zalijepiti ili premazati.

<span id="page-5-0"></span>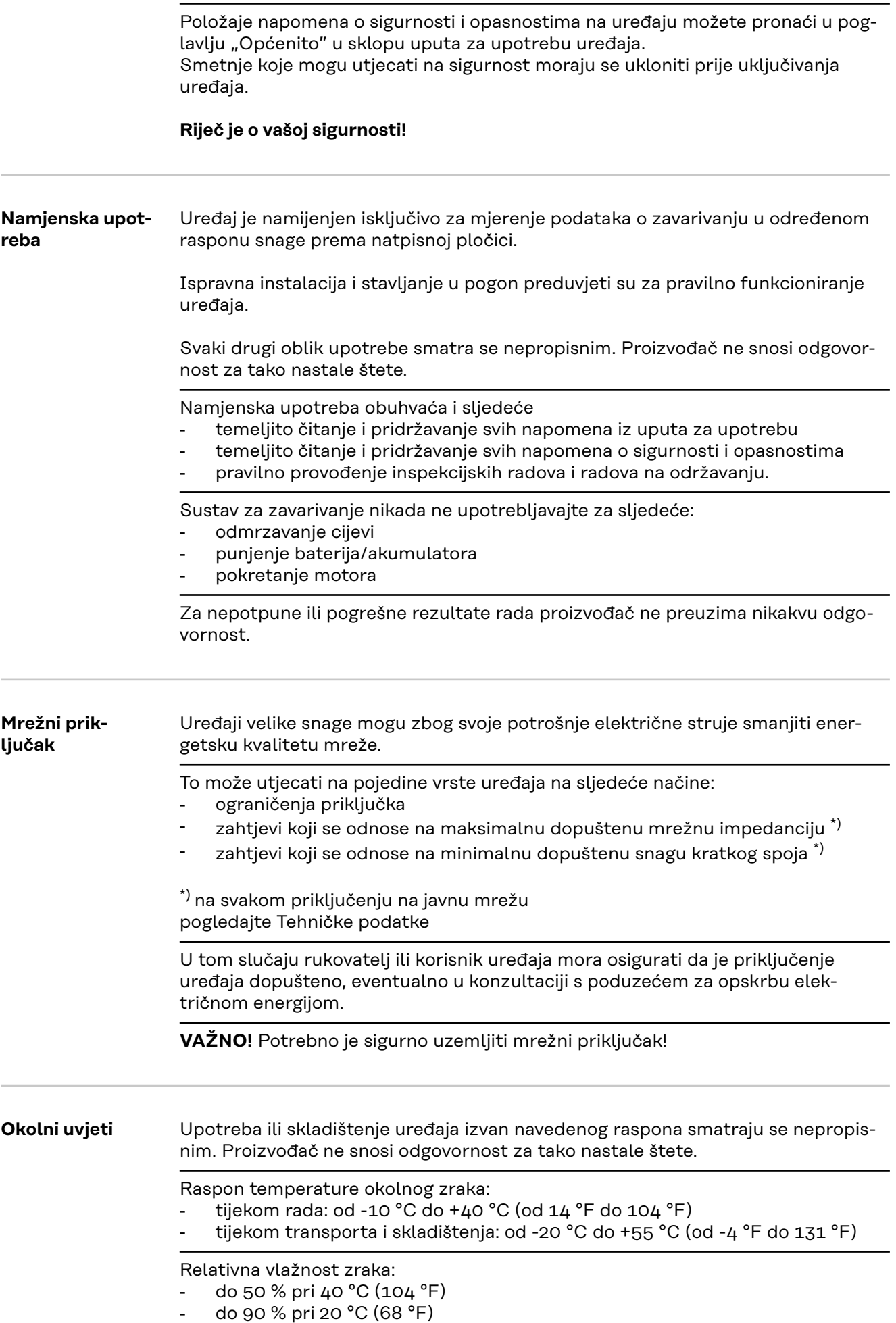

<span id="page-6-0"></span>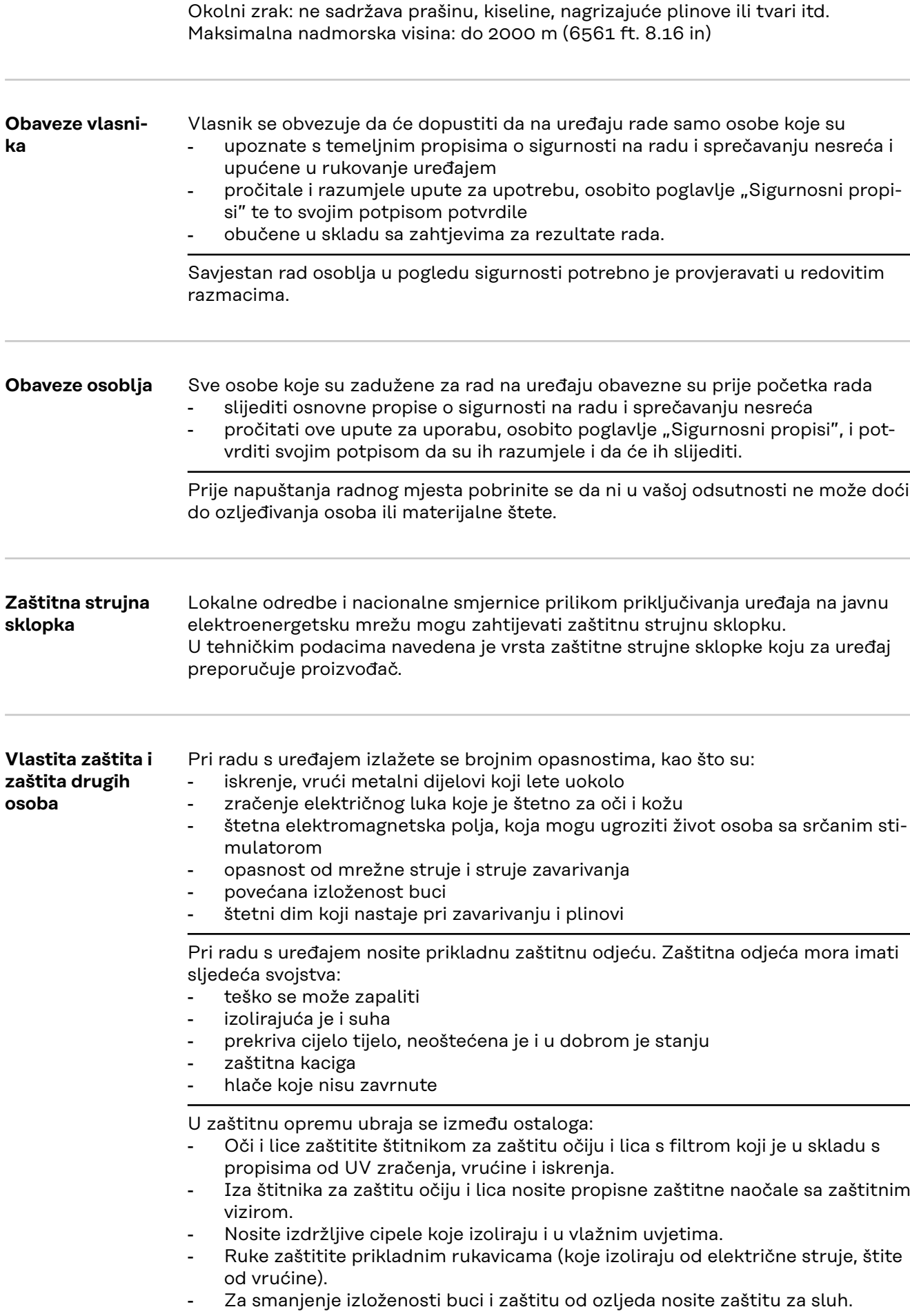

<span id="page-7-0"></span>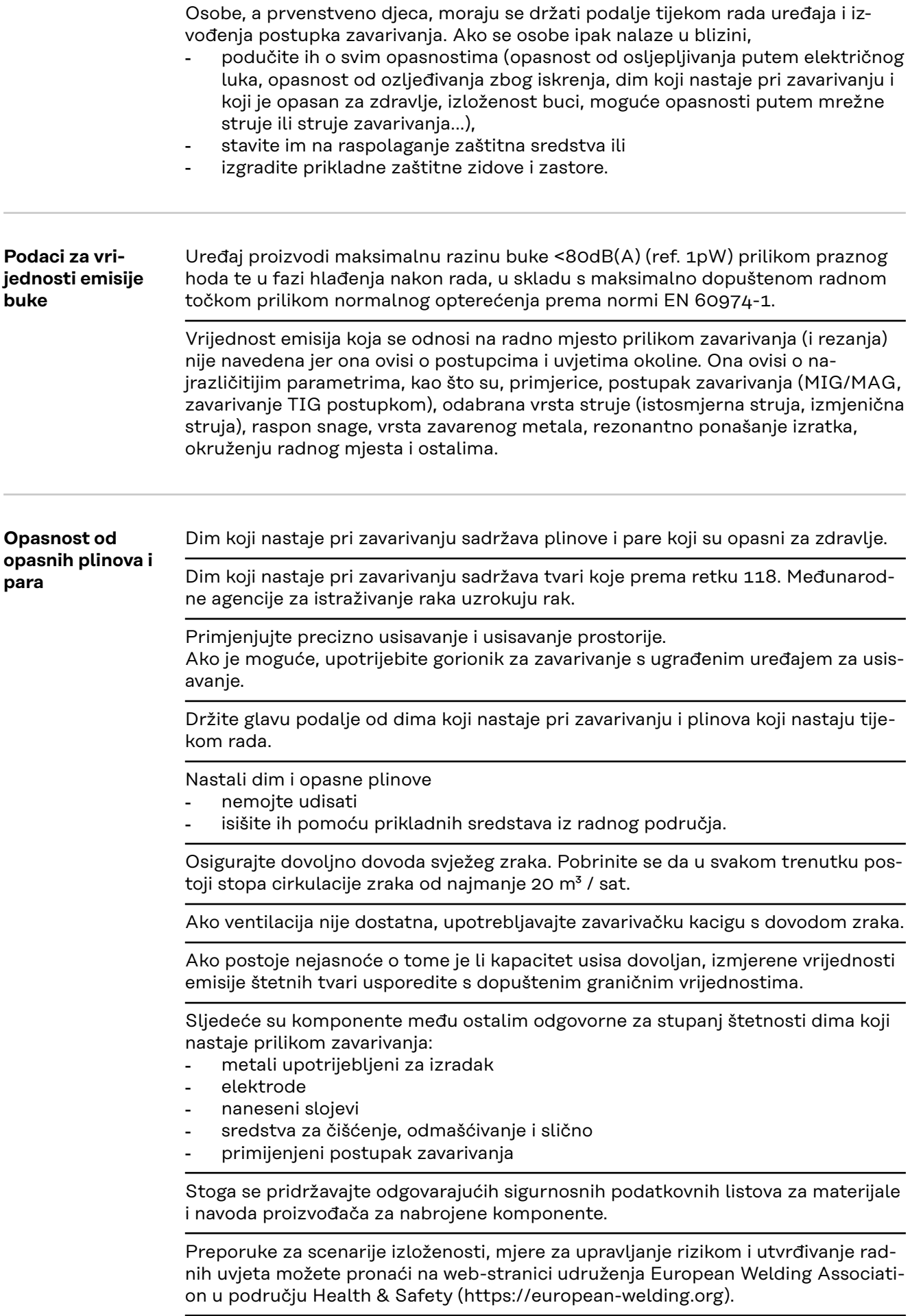

Zapaljive pare (primjerice, pare otapala) držite podalje od područja emitiranja električnog luka.

Ako se ne vrši zavarivanje, zatvorite ventil boce zaštitnog plina ili glavni dovod plina.

<span id="page-8-0"></span>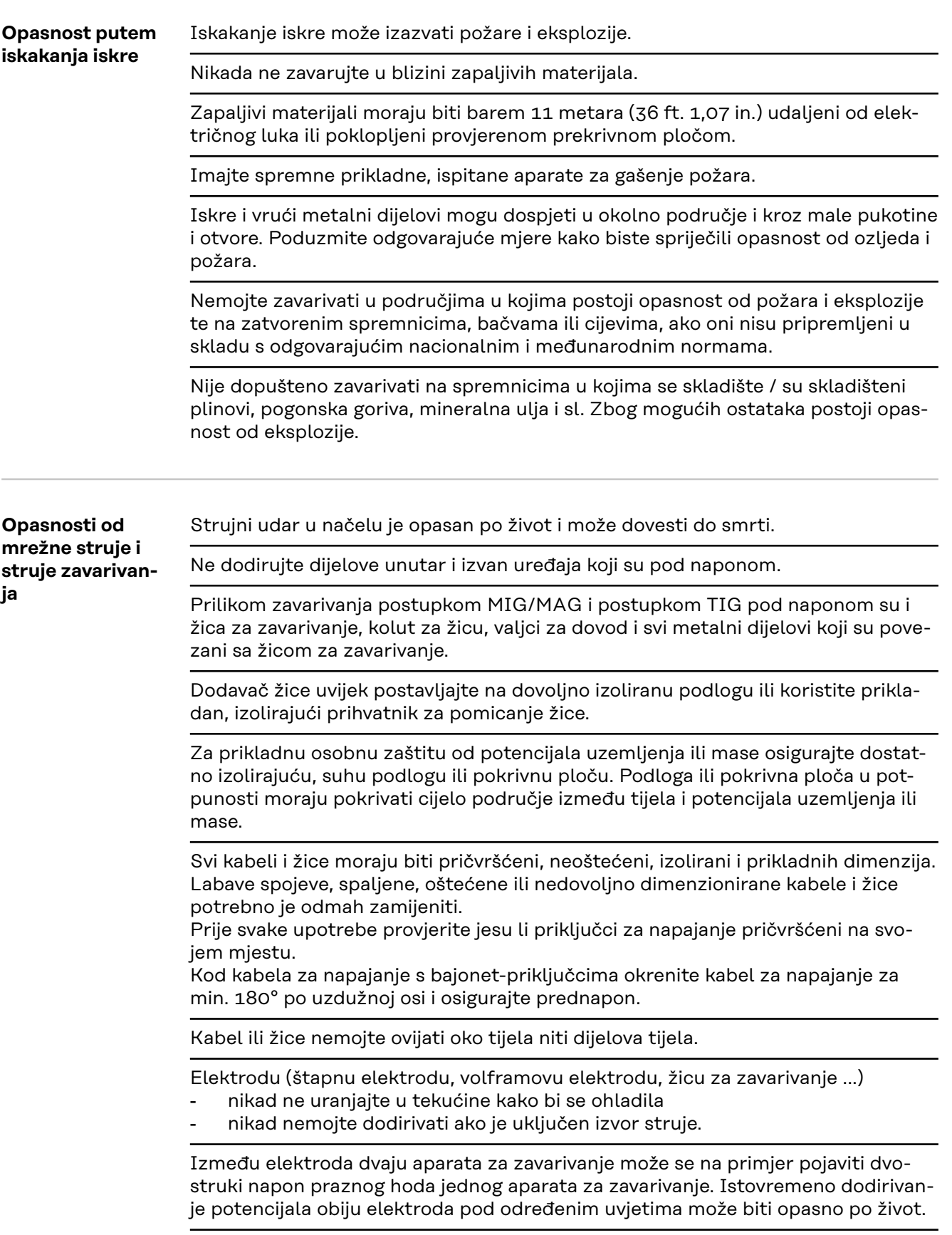

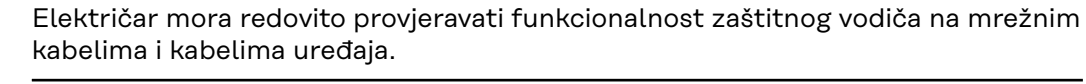

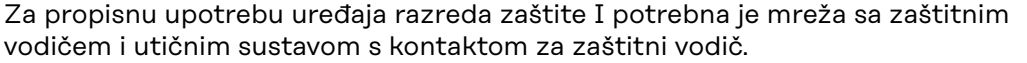

<span id="page-9-0"></span>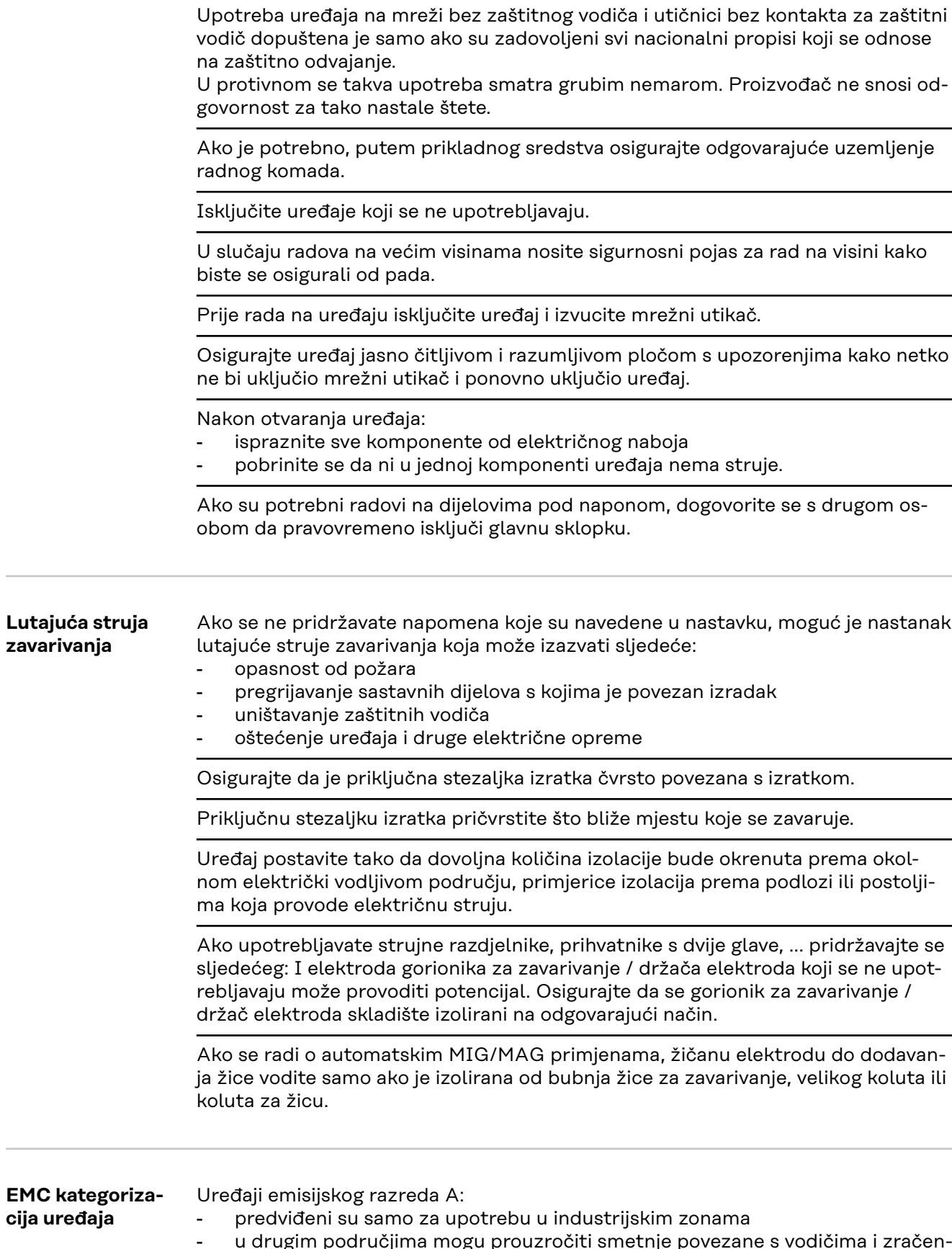

- 
- u drugim područjima mogu prouzročiti smetnje povezane s vodičima i zračenjem.

Uređaji emisijskog razreda B:

- ispunjavaju emisijske zahtjeve za stambene i industrijske zone. To vrijedi i za stambene zone u kojima se energetska opskrba odvija putem javne niskonaponske mreže.

EMC kategorizacija uređaja prema nazivnoj pločici ili tehničkim podacima.

<span id="page-10-0"></span>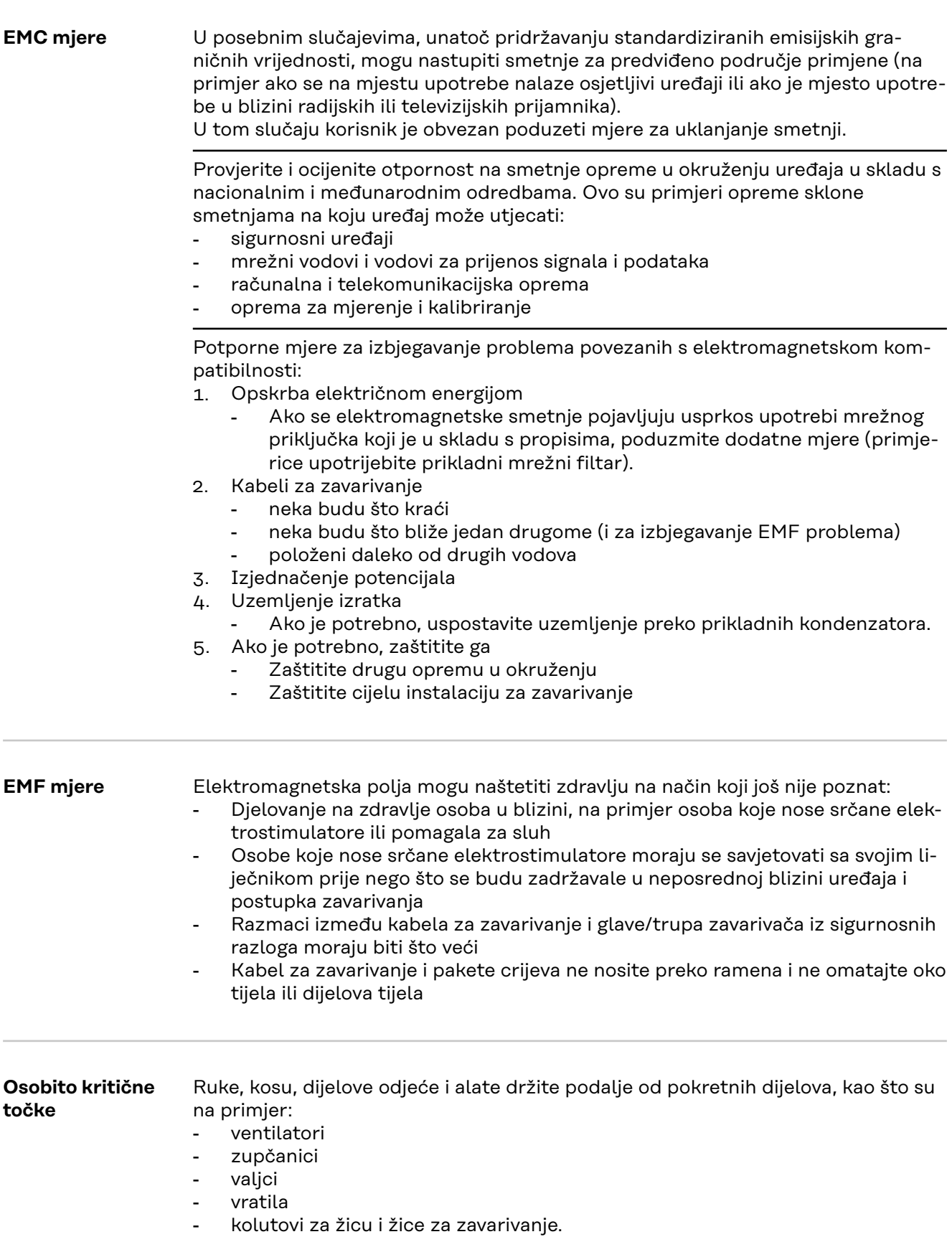

Ne posežite u rotirajuće zupčanike pogona za žicu ili rotirajuće komponente pogona.

Pokrivne ploče i bočne dijelove dopušteno je otvoriti/ukloniti samo tijekom trajanja radova na održavanju i popravaka.

Tijekom rada

- Osigurajte da su sve pokrivne ploče zatvorene i da su svi bočni dijelovi pravilno montirani.
- Držite sve pokrivne ploče i bočne dijelove zatvorenima.

Izlazak žice za zavarivanje iz gorionika za zavarivanje predstavlja visok rizik od ozljeđivanja (probadanje ruke, ozljeđivanje lica i očiju...).

Stoga gorionik za zavarivanje uvijek držite podalje od tijela (uređaji sa sustavom za dodavanje žice) i upotrebljavajte prikladne zaštitne naočale.

Izradak ne dodirujte tijekom i nakon zavarivanja – postoji opasnost od opeklina.

S ohlađenog izratka može otpasti troska. Stoga i prilikom naknadne obrade izradaka nosite zaštitnu opremu u skladu s propisima i osigurajte odgovarajuću zaštitu za druge osobe.

Gorionik za zavarivanje i ostale komponente opreme s visokim radnim temperaturama ostavite da se ohlade prije nego što budete radili na njima.

U prostorijama u kojima postoji opasnost o požara i eksplozije vrijede posebni propisi

– pridržavajte se odgovarajućih nacionalnih i međunarodnih odredbi.

Izvori struje za radove u prostorijama s povećanom električnom opasnosti (na primjer kotao) moraju biti označeni znakom (Safety). Izvor struje ne smije se međutim nalaziti u takvim prostorijama.

Rashladno sredstvo koje izlazi predstavlja opasnost od opeklina. Prije isključenja priključaka za protok ili povratni tok rashladnog sredstva, isključite rashladni uređaj.

Prilikom rukovanja rashladnim sredstvom pridržavajte se navoda sa sigurnosnog podatkovnog lista rashladnog sredstva. Sigurnosni podatkovni list rashladnog sredstva možete dobiti u svojoj servisnoj službi ili na službenoj stranici proizvođača.

Za transport uređaja dizalicom koristite samo odgovarajuću proizvođačevu opremu za prijenos tereta.

- Lance ili užad prikvačite na sve predviđene točke za montiranje odgovarajuće opreme za prijenos tereta.
- Lanci ili užad moraju imati što je moguće manji kut na okomiti pravac.
- Uklonite bocu za plin i sustav za dodavanje žice (MIG/MAG i TIG uređaji).

Ako je sustav za dodavanje žice ovješen na dizalicu prilikom zavarivanja, uvijek koristite prikladan, izolirajući ovjes za dodavanje žice (MIG/MAG i TIG uređaji).

Ako je uređaj opremljen remenom ili ručkom za nošenje, oni isključivo služe za transport uređaja rukom. Remen za nošenje nije prikladan za transport uz pomoć dizalice, viličara ili drugog mehaničkog uređaja za podizanje.

Sva sredstva za podizanje (remenje, kopče, lanci,...) koja se koriste zajedno s uređajem ili njegovim komponentama potrebno je redovito provjeravati (na primjer postoje li mehanička oštećenja, korozija ili druge promjene uzrokovane utjecajem okoliša).

Interval i opseg provjere moraju odgovarati barem važećim nacionalnim normama i smjernicama.

<span id="page-12-0"></span>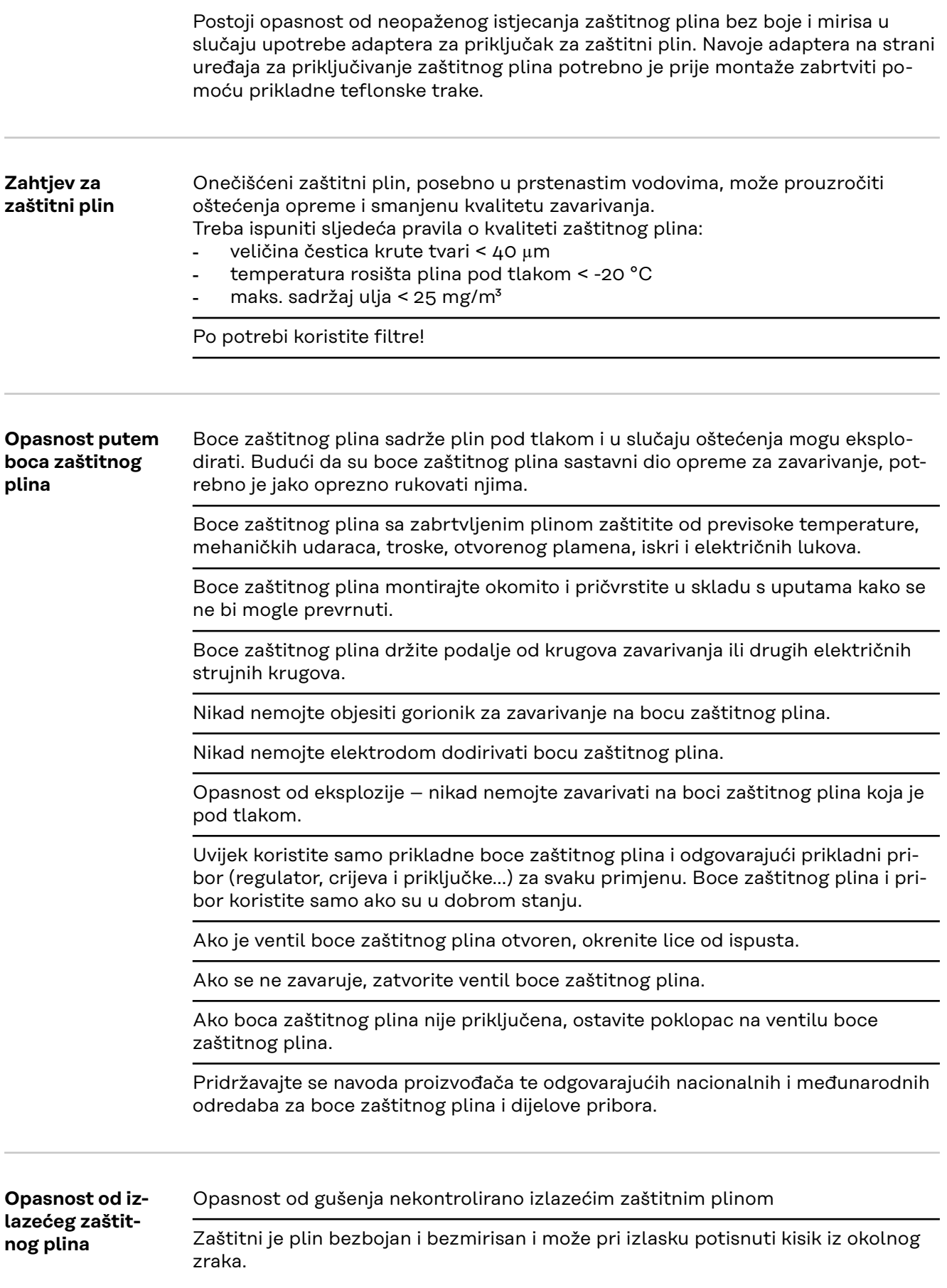

<span id="page-13-0"></span>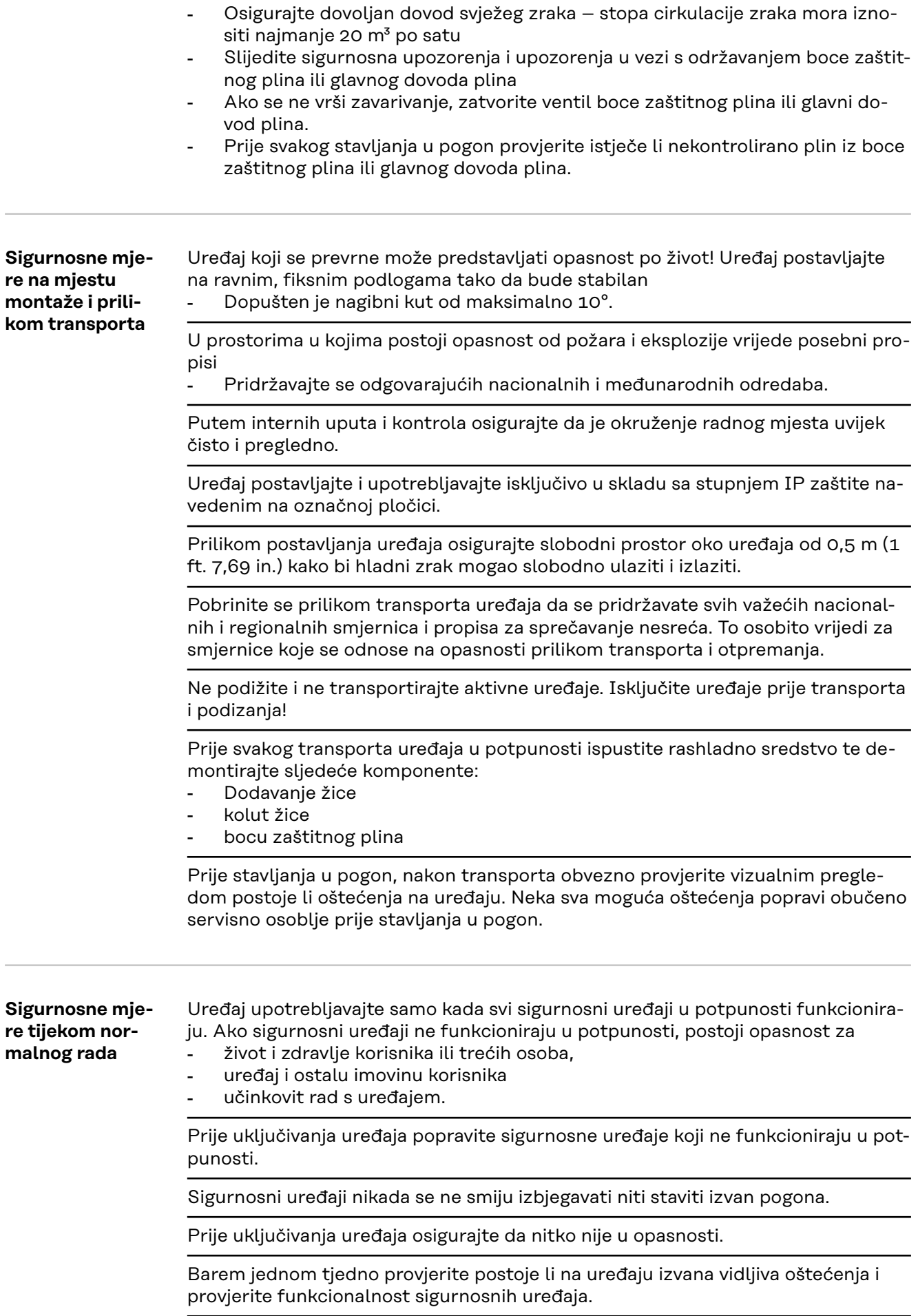

Bocu zaštitnog plina uvijek dobro pričvrstite i u slučaju transporta uređaja dizalicom prethodno je skinite.

<span id="page-14-0"></span>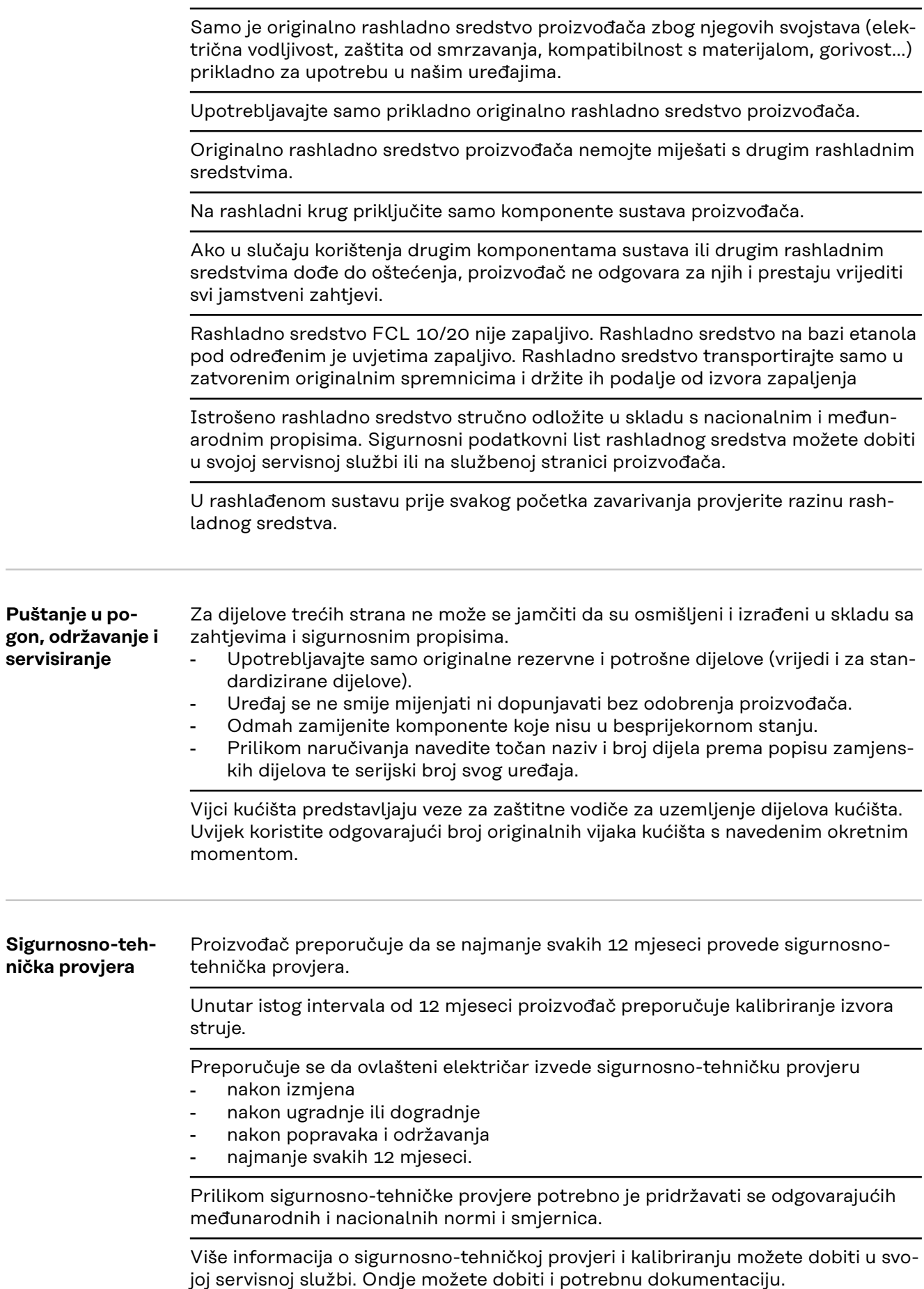

<span id="page-15-0"></span>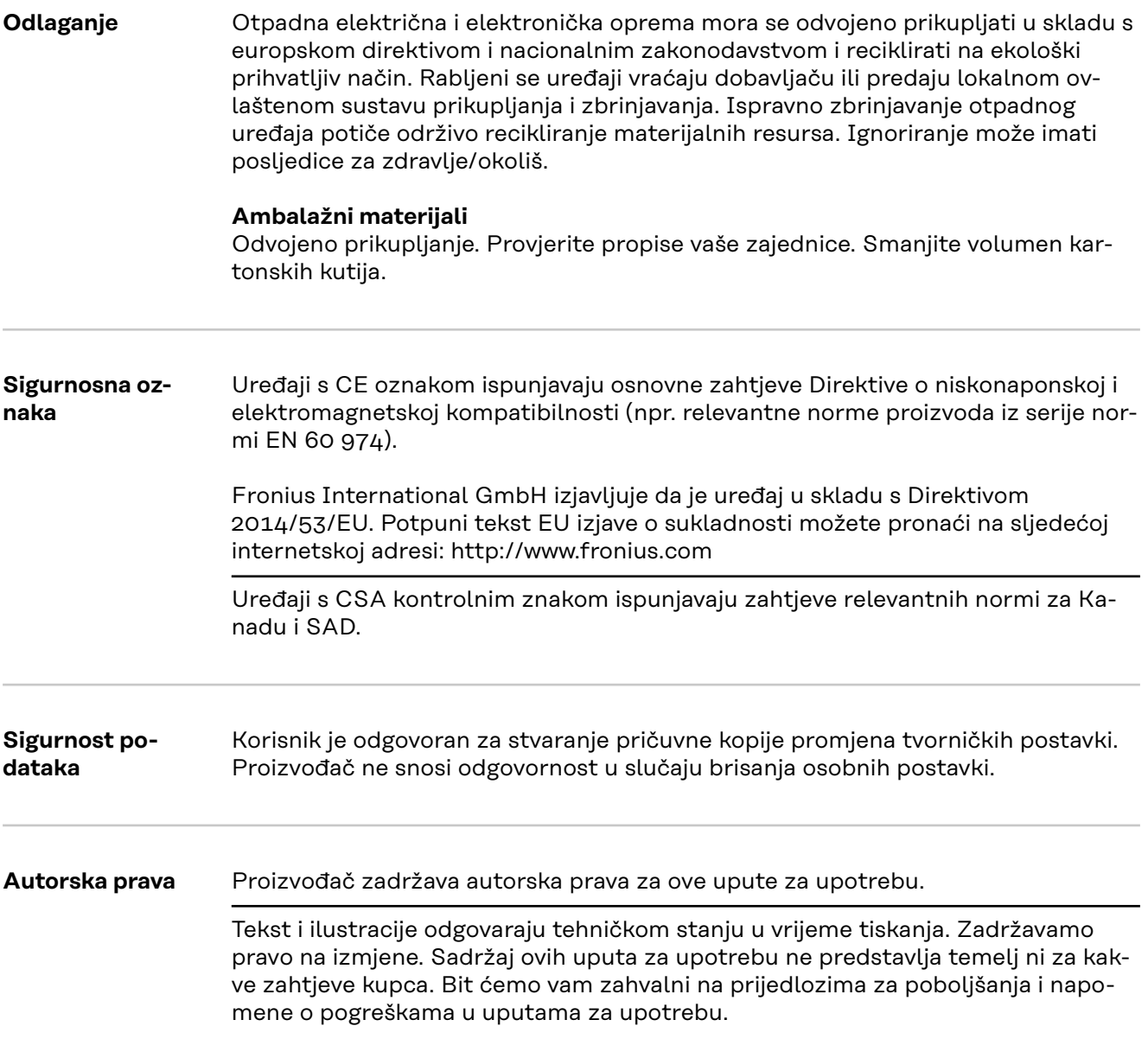

**HR**

<span id="page-16-0"></span>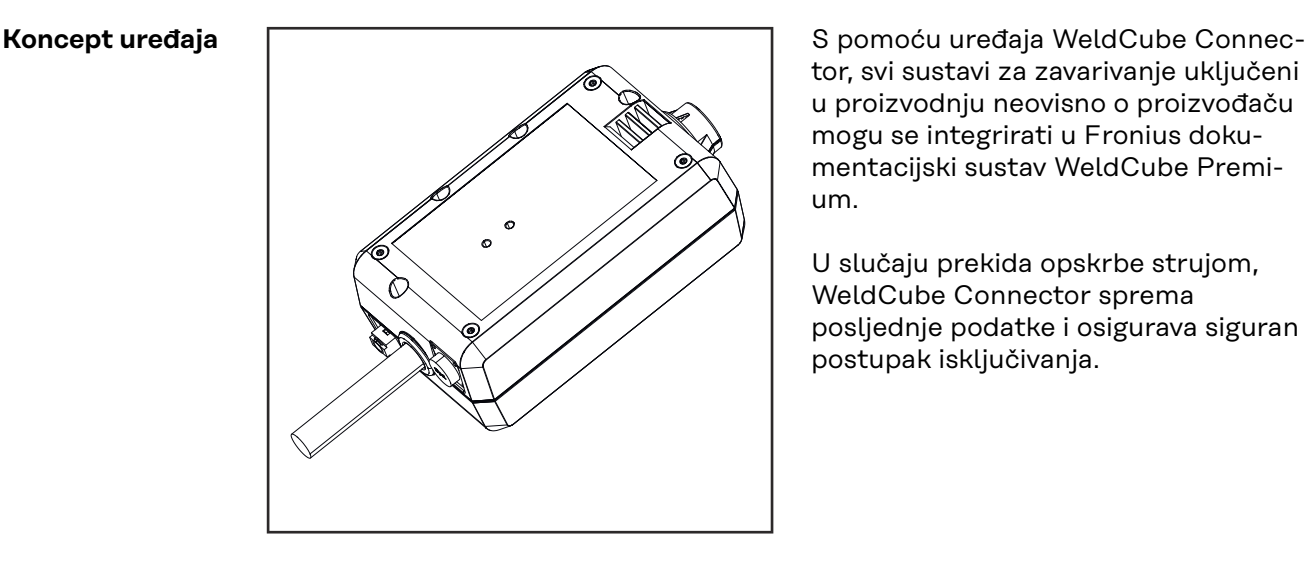

tor, svi sustavi za zavarivanje uključeni u proizvodnju neovisno o proizvođaču mogu se integrirati u Fronius dokumentacijski sustav WeldCube Premium.

U slučaju prekida opskrbe strujom, WeldCube Connector sprema posljednje podatke i osigurava siguran postupak isključivanja.

WeldCube Connector dostupan je u sljedećim izvedbama:

#### **WeldCube Connector U/I**

4,044,056 Mjerenje struje zavarivanja i napona zavarivanja uklj. adapter za mjerenje napona

#### **WeldCube Connector U/I/WFS WSM**

4,044,057 Mjerenje struje zavarivanja, napona zavarivanja i brzine žice uklj. senzor žice (za izvore struje TransSteel 3000c Pulse, TransSteel 3500c i dodavanje žice VR 5000)

#### **WeldCube Connector U/I/WFS Euro**

4,044,058 Mjerenje struje zavarivanja, napona zavarivanja i brzine žice uklj. senzor žice Euro

#### **WeldCube Connector Advanced**

#### 4,044,067

Mjerenje struje zavarivanja, napona zavarivanja i brzine žice senzor žice opcionalno (pogledajte opcije od stranice **[19](#page-18-0)**)

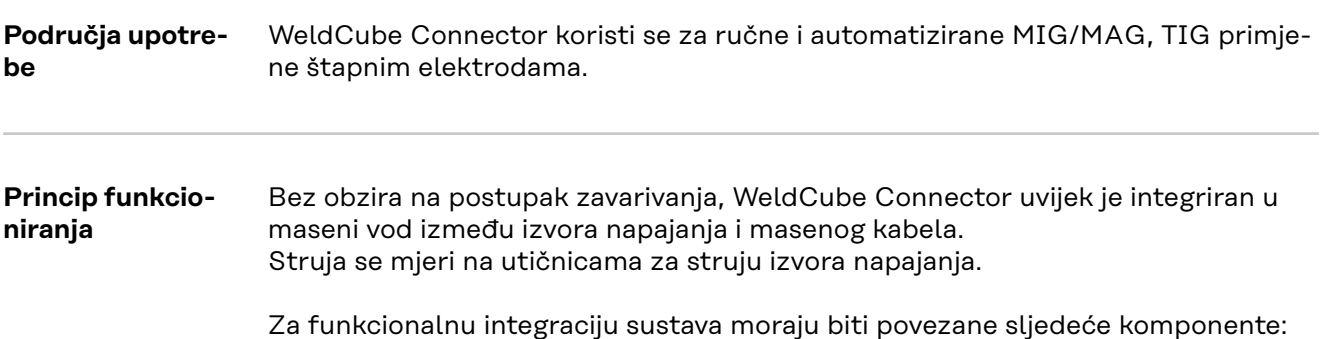

- <span id="page-17-0"></span>- WeldCube Connector spojite na masenu utičnicu za struju izvora napajanja
- Maseni vod spojite na WeldCubeConnector
- Mjerenje napona putem adapterskog kabela ili mjerenje napona/brzine žice putem senzora žice na drugom polu
- Opskrba strujom putem "Power over Ethernet" preko prikladnog mrežnog kabela
- Povezivanje s mrežom putem LAN mrežnog kabela ili WLAN-a

Opskrba strujom uređaja WeldCube Connectors odvija se preko mrežnog kabela putem Power over Ethernet (PoE).

Opskrba putem PoE može se odviti na licu mjesta preko središnje IT infrastrukture ili PoE injektora. PoE injektor zatim se integrira u podatkovni vod između mrežnog distributera i uređaja WeldCube Connector.

#### **Sigurnosni simboli na uređaju**

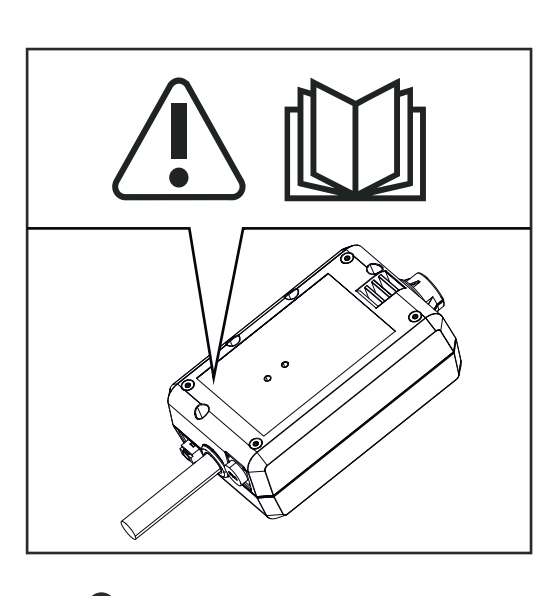

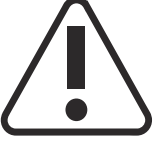

Zavarivanje je opasno. Potrebno je ispuniti sljedeće osnovne preduvjete:

- odgovarajuće kvalifikacije za zavarivanje
- prikladna zaštitna oprema
- držati podalje osobe koje ne sudjeluju u poslu.

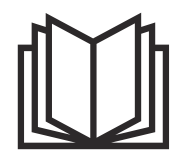

Opisane funkcije primijenite tek nakon što temeljito i s razumijevanjem pročitate sljedeće dokumente:

- ove upute za upotrebu
- sve upute za upotrebu komponenti sustava, a osobito sigurnosne propise

### <span id="page-18-0"></span>**Preduvjeti** *NAPOMENA!*

#### **Instalacija i integracija uređaja WeldCube Connector zahtijeva poznavanje mrežne tehnologije.**

▶ Za detaljne informacije obratite se mrežnom administratoru.

#### **Zahtjevi za mrežni kabel:**

- Priključak RJ45 / M12, X-kod
- Industrijski kompatibilna izvedba kabela, min. CAT 5e

#### **Zahtjevi za PoE injektor u skladu sa IEEE 802.3at - PoE+ / 30 W:**

- Zaštićena utičnica RJ45
- robusno i zatvoreno plastično kućište
- Minimalna brzina prijenosa podataka od 100 Mbit / s
- EMC emisije: EN55032 klasa B, FCC dio 15 klasa B

#### **Uvjeti okoline:**

- Temperatura okoline tijekom rada: od -10 °C do +40 °C
- Temperatura skladištenja: od -20 °C do +55 °C

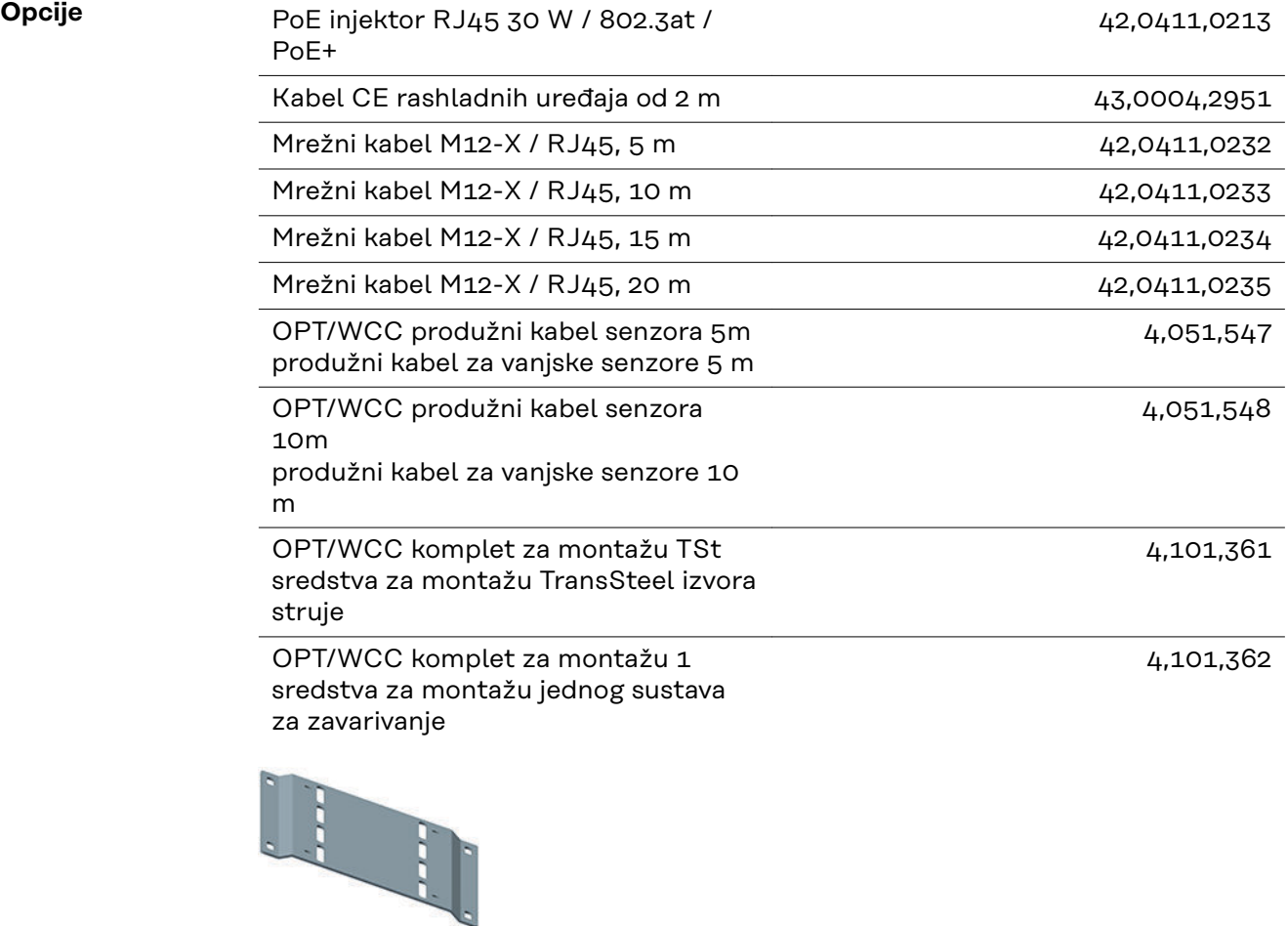

<span id="page-19-0"></span>OPT/WCC komplet za montažu 2 sredstva za montažu jednog sustava za zavarivanje

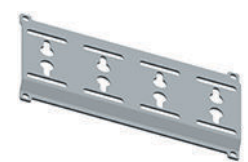

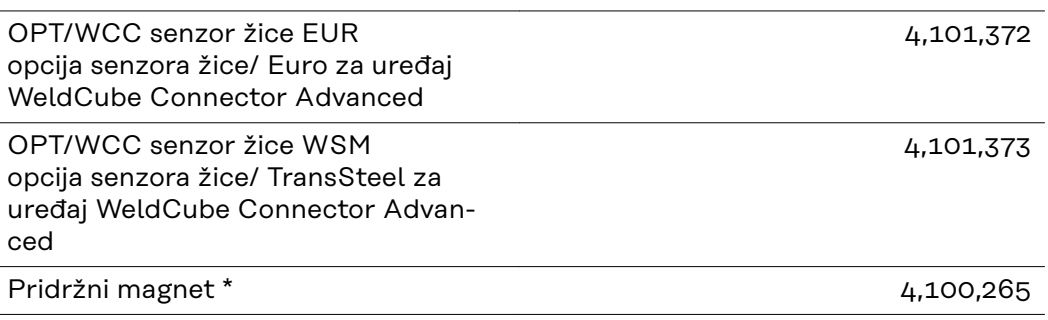

Za uređaj WeldCube Connector potrebna su 2 pridržna magneta.

#### **FCC / RSS / EU Compliance**

**FCC**

Ovaj uređaj odgovara graničnim vrijednostima za digitalne uređaje klase B u skladu s odjeljkom 15. propisa FCC-a. Granične vrijednosti trebaju pružati prikladnu zaštitu od štetnih smetnji u stambenim prostorima. Ovaj uređaj generira i upotrebljava visokofrekventnu energiju te može uzrokovati smetnje u radio-komunikacijskoj mreži ako se ne upotrebljava u skladu s uputama. Nema jamstva da u određenoj instalaciji neće doći do smetnji.

Ako ova oprema stvara smetnje radijskom ili televizijskom prijemu, što se može utvrditi isključivanjem i uključivanjem uređaja, korisniku se preporučuje da pokuša ispraviti smetnje jednom ili više sljedećih mjera:

- Poravnajte ili pomaknite prijamnu antenu
- Povećajte udaljenost između uređaja i prijemnika.
- Priključite uređaj na strujni krugu na koji nije priključen prijemnik.
- Za dodatnu podršku obratite se dobavljaču ili iskusnom radio-televizijskom tehničaru.

FCC ID: QKWSPB209A

#### **Industry Canada RSS**

Ovaj uređaj ispunjava norme Industry Canada RSS za koje nije potrebna licenca. Pogon je u skladu sa sljedećim uvjetima:

- (1) Uređaj ne smije prouzročiti štetne smetnje.
- (2) Uređaj mora biti sposoban izdržati sve smetnje, uključujući smetnje koje mogu negativno utjecati na rad.

IC: 12270A-SPB209A

#### <span id="page-20-0"></span>**EU**

Usklađenost s Direktivom 2014/53 / EU – Radio Equipment Directive (RED)

Antene koje se upotrebljavaju za ovaj odašiljač moraju se instalirati tako da se održi minimalan razmak od 20 cm od svih osoba. Ne smiju se postaviti ili upotrebljavati zajedno s drugom antenom ili drugim odašiljačem. Integratori OEM i krajnji korisnici moraju imati upute za upotrebu odašiljača kako bi mogli slijediti smjernice za opterećenje radijskom frekvencijom.

**Bluetooth trademarks** Verbalni žig Bluetooth® i Bluetooth®logotipovi registrirani su žigovi i vlasništvo društva Bluetooth SIG, Inc. te ih proizvođač upotrebljava na temelju licence. Drugi žigovi i trgovačke oznake vlasništvo su dotičnih vlasnika prava.

### <span id="page-21-0"></span>**Konfiguracije sustava**

**Konfiguracije sustava s pomoću uređaja WeldCube Connector U/I**

#### **MIG/MAG**

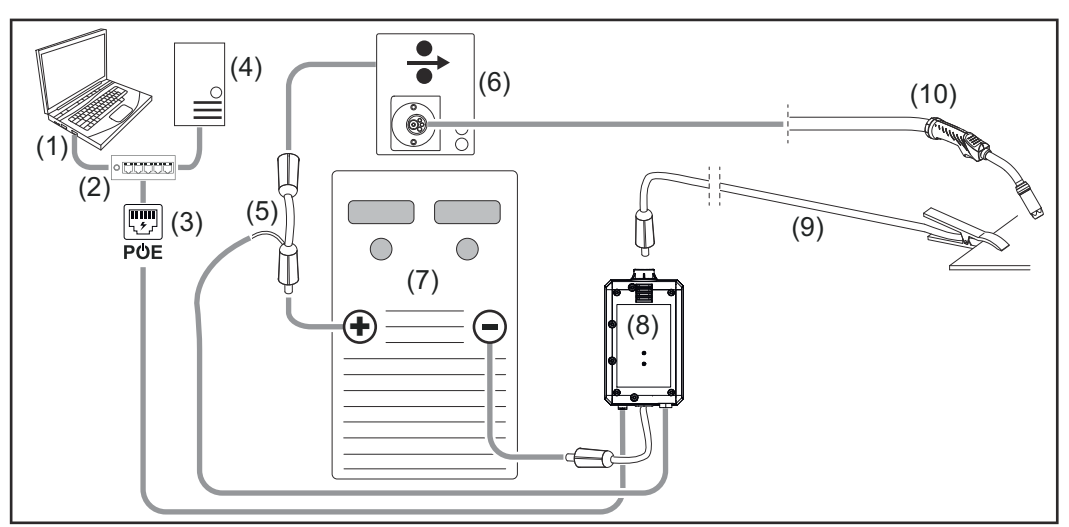

*Shematski prikaz bez detaljne ilustracije poveznog paketa crijeva između izvora struje i dodavanja žice*

- (1) Računalo za pristup uređaju WeldCube Premium
- (2) Prekidač Ethernet sa PoE
- (3) Opskrba strujom putem PoE (Power over Ethernet)
- (4) WeldCube Premium poslužitelj (fizički ili VM)
- (5) Adapter za mjerenje napona
- (6) Dodavanje žice
- (7) izvor struje
- (8) WeldCube Connector U/I
- (9) maseni kabel.
- (10) gorionik za zavarivanje

**MIG/MAG sa žičanim pogonom integriranim u izvoru struje**

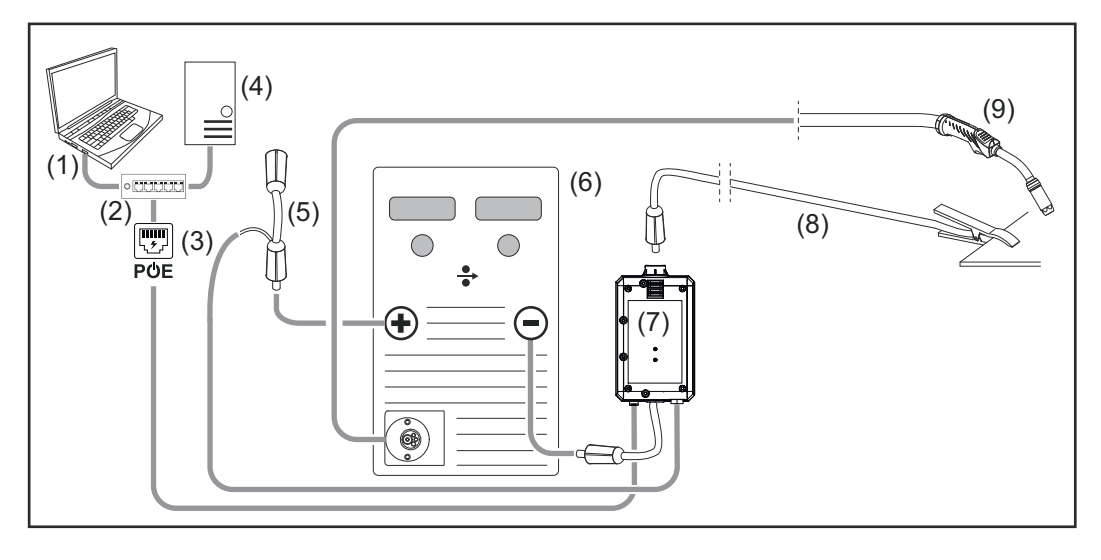

- (1) Računalo za pristup uređaju WeldCube Premium
- (2) Prekidač Ethernet sa PoE
- (3) Opskrba strujom putem PoE (Power over Ethernet)
- (4) WeldCube Premium poslužitelj (fizički ili VM)
- (5) Adapter za mjerenje napona
- (6) izvor struje
- (7) WeldCube Connector U/I
- (8) maseni kabel
- (9) gorionik za zavarivanje

#### **WIG-DC, WIG-AC**

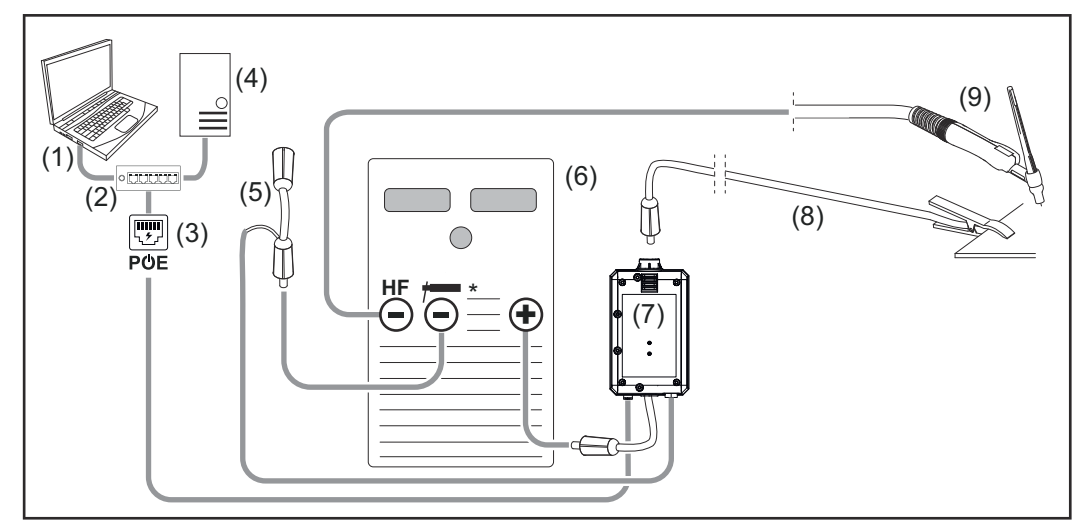

*HF = VF paljenje; \* = utičnica bez visoke frekvencije - npr. za štapne elektrode*

- (1) Računalo za pristup uređaju WeldCube Premium
- (2) Prekidač Ethernet sa PoE
- (3) Opskrba strujom putem PoE (Power over Ethernet)
- (4) WeldCube Premium poslužitelj (fizički ili VM)
- (5) Adapter za mjerenje napona
- (6) izvor struje
- (7) WeldCube Connector U/I
- (8) maseni kabel
- (9) gorionik za zavarivanje

#### **Štapna elektroda (sa izvorom struje za TIG)**

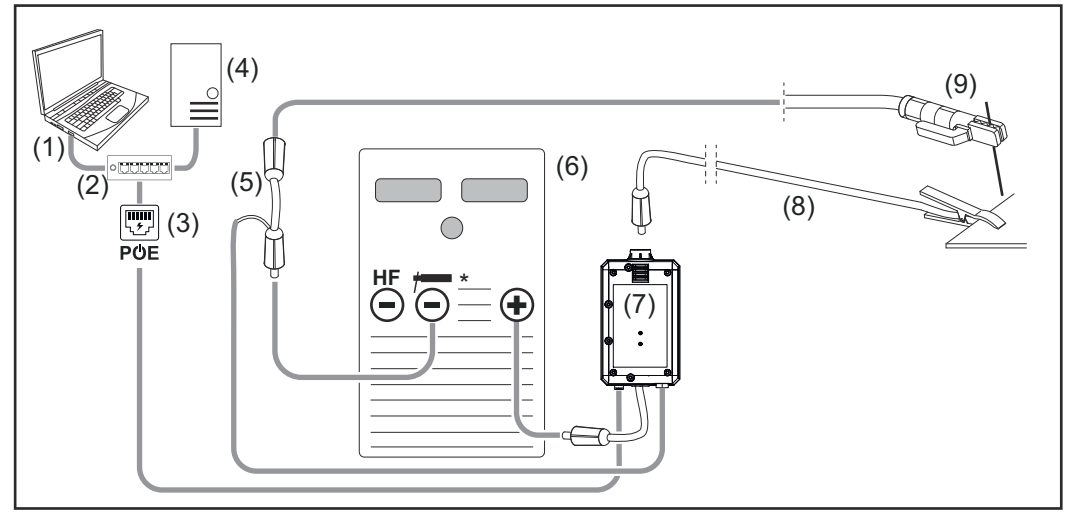

*HF = VF paljenje; \* = utičnica bez visoke frekvencije - npr. za štapne elektrode*

- (1) Računalo za pristup uređaju WeldCube Premium
- (2) Prekidač Ethernet sa PoE
- (3) Opskrba strujom putem PoE (Power over Ethernet)
- (4) WeldCube Premium poslužitelj (fizički ili VM)
- (5) Adapter za mjerenje napona
- (6) izvor struje
- (7) WeldCube Connector U/I
- (8) maseni kabel
- (9) držač elektroda

### **HR**

#### **MIG/MAG**

<span id="page-24-0"></span>**Konfiguracije sustava s pomoću uređaja WeldCube Connector U/I/WFS Euro**

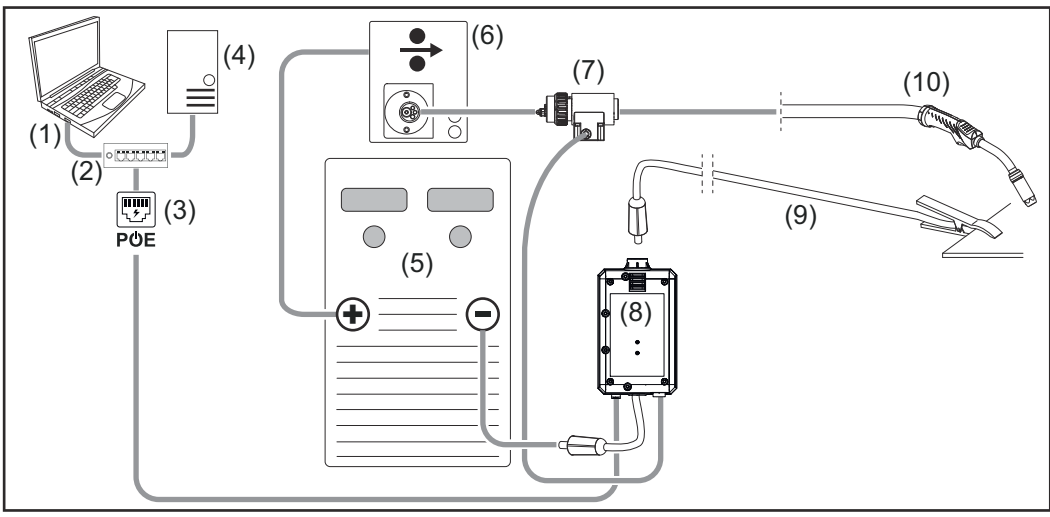

*Shematski prikaz bez detaljne ilustracije poveznog paketa crijeva između izvora struje i dodavanja žice*

- (1) Računalo za pristup uređaju WeldCube Premium
- (2) Prekidač Ethernet sa PoE
- (3) Opskrba strujom putem PoE (Power over Ethernet)
- (4) WeldCube Premium poslužitelj (fizički ili VM)
- (5) Izvor struje
- (6) Dodavanje žice
- (7) Senzor žice Euro
- (8) WeldCube Connector U/I
- (9) Maseni kabel
- (10) Gorionik za zavarivanje

#### **MIG/MAG sa žičanim pogonom integriranim u izvoru struje**

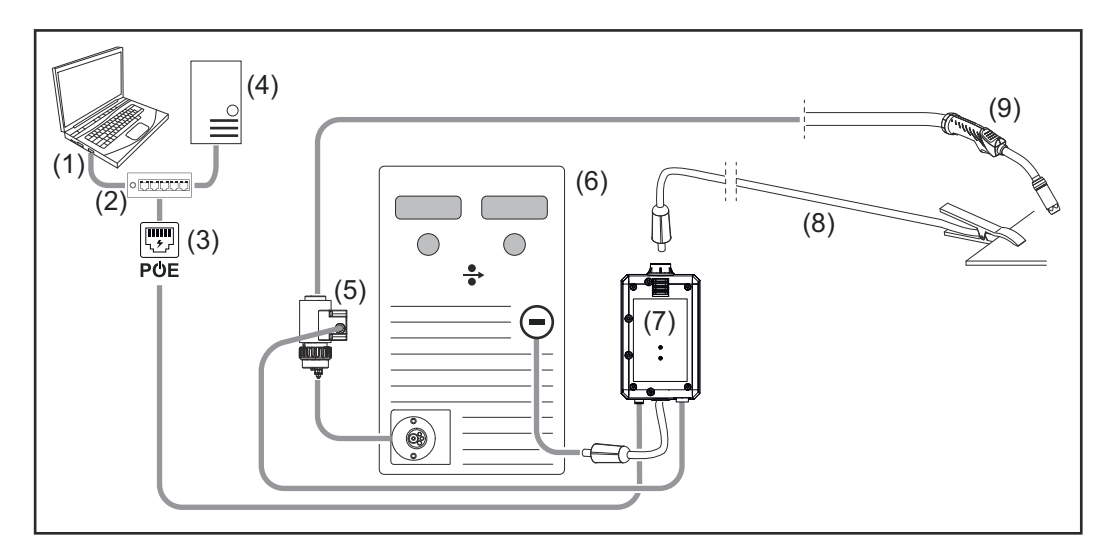

- (1) Računalo za pristup uređaju WeldCube Premium
- (2) Prekidač Ethernet sa PoE
- (3) Opskrba strujom putem PoE (Power over Ethernet)
- (4) WeldCube Premium poslužitelj (fizički ili VM)
- (5) Senzor žice Euro
- (6) Izvor struje

<span id="page-25-0"></span>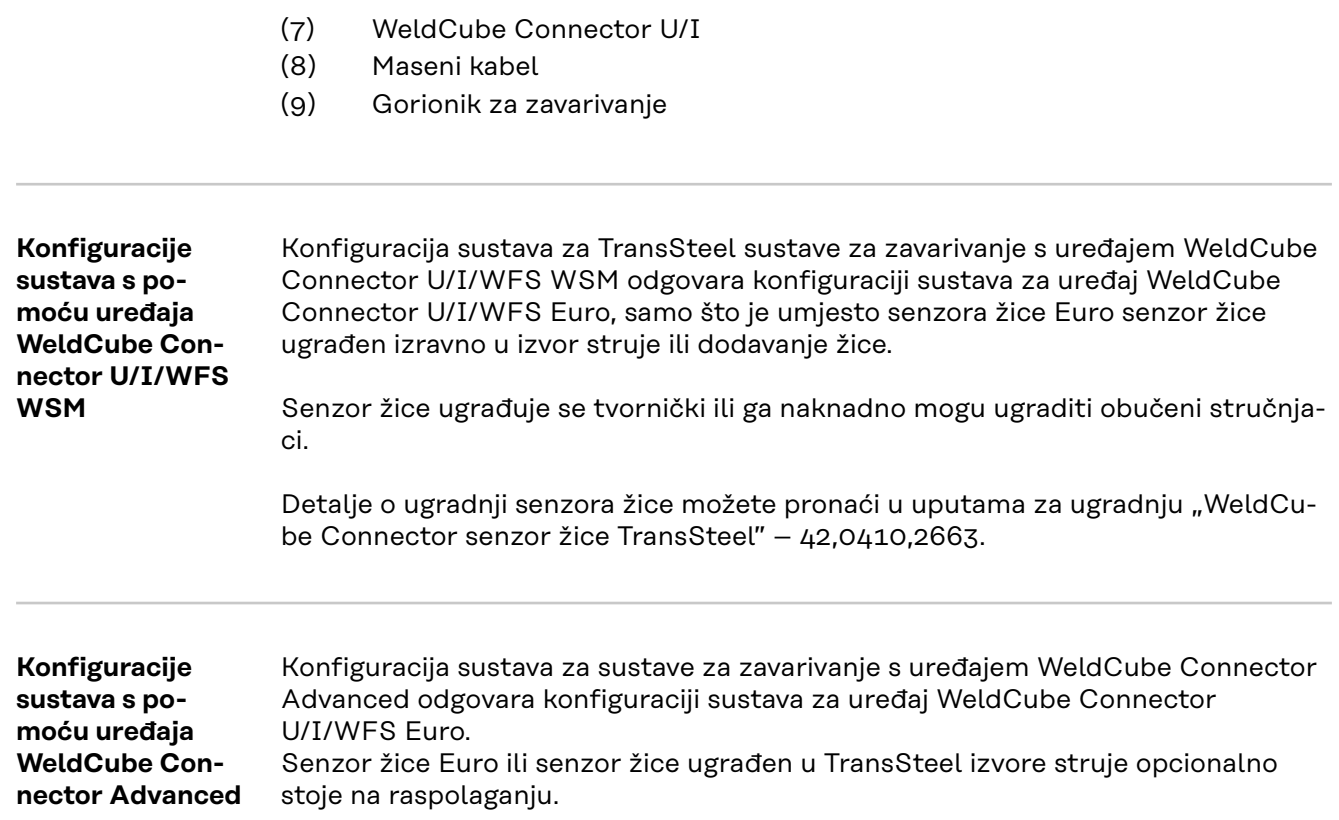

### <span id="page-26-0"></span>**Kontrole, priključci i mehaničke komponente**

**Upravljački elementi, priključci i mehaničke komponente**

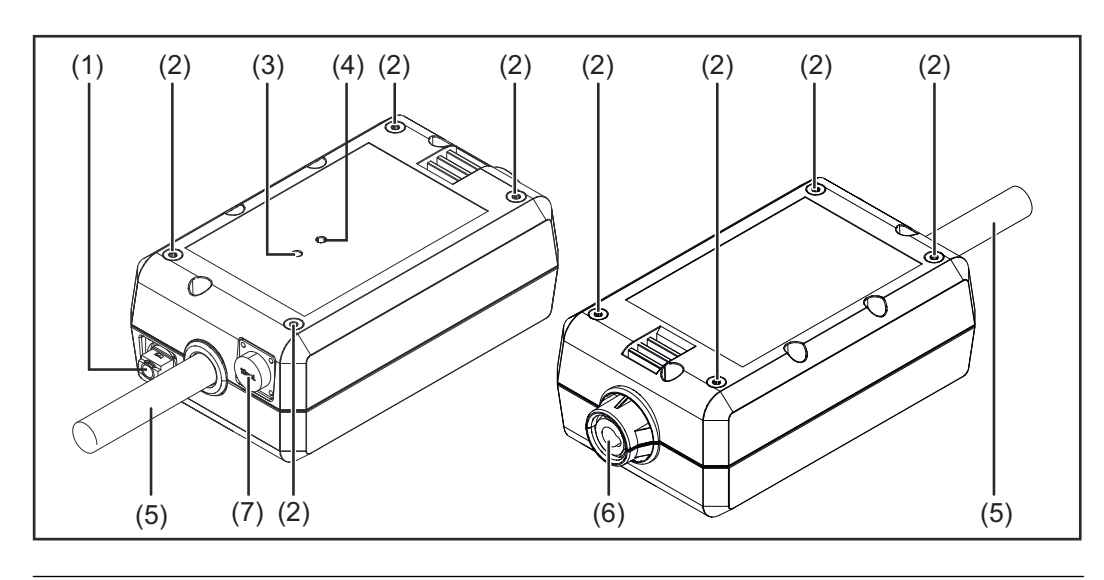

#### **(1) Utičnica M12, X-kod** za priključak mrežnog kabela

#### **(2) Navojna čahura M5**

4 kom. po strani

za montažu uređaja WeldCube Connector kod sustava za zavarivanje

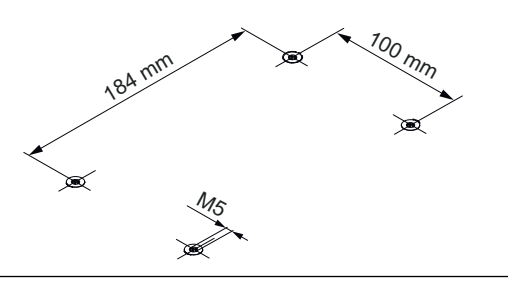

#### **(3) LED indikator statusa** upozorenja, pogreške i trenutna radna stanja prikazuju se putem LED indikatora statusa

### **(4) LED indikator napajanja** informacije o opskrbi električnom energijom uređaja WeldCube Connector prikazuju se putem LED indikatora napajanja

Opis LED indikatora u sljedećem odjeljku

**(5) Maseni kabel s bajunetnim utikačem** za priključak na masenu utičnicu za struju izvora struje

*NAPOMENA!*

**Maseni priključak na izvoru struje ovisi o postupku zavarivanja i ne mora se nužno poklapati s utičnicom za struju (-)!**

**(6) Masena utičnica za struju s bajunetnim zaporom** za priključak masenog kabela kruga zavarivanja

#### **(7) Priključak senzora**

#### **Laboratorijska utičnica**

(kod uređaja WeldCube Connector U/I) za priključak adaptera za mjerenje napona

#### **19-polna utičnica senzora**

(kod uređaja WeldCube Connector U/I/WFS WSM, WeldCube Connector U/I/WFS Euro i WeldCube Connector Advanced)

**Br. Funkcija**

**(8) Kabel za mjerenje**

Connect U/I

**nim zaporom**

**(10) (+) kabel s bajunetnim uti-**

crijeva

**kačem**

za priključak na laboratorijsku utičnicu kod uređaja WeldCube

za priključivanje (+) kabela kruga zavarivanja poveznog paketa

za priključak na (+) utičnicu za

**(9) (+) Utičnica za struju s bajunet-**

za priključak senzora žice

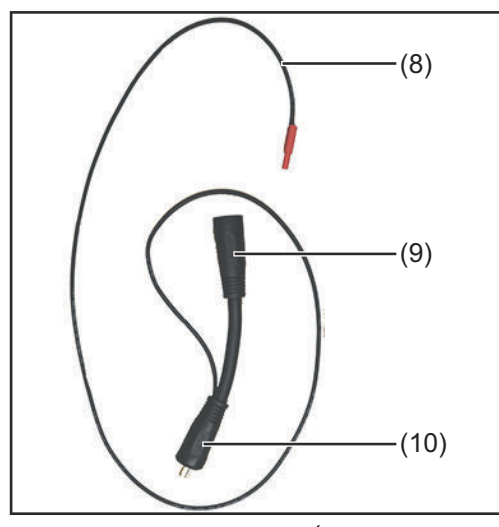

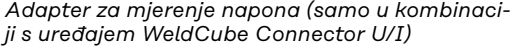

|      | P<br>Θ             |
|------|--------------------|
| (11) | Ô<br>$(12)$ $(13)$ |

*Senzor žice Euro (samo u kombinaciji s uređajem WeldCube Connector U/I/WFS Euro ili kao opcija za uređaj WeldCube Connector Advanced)*

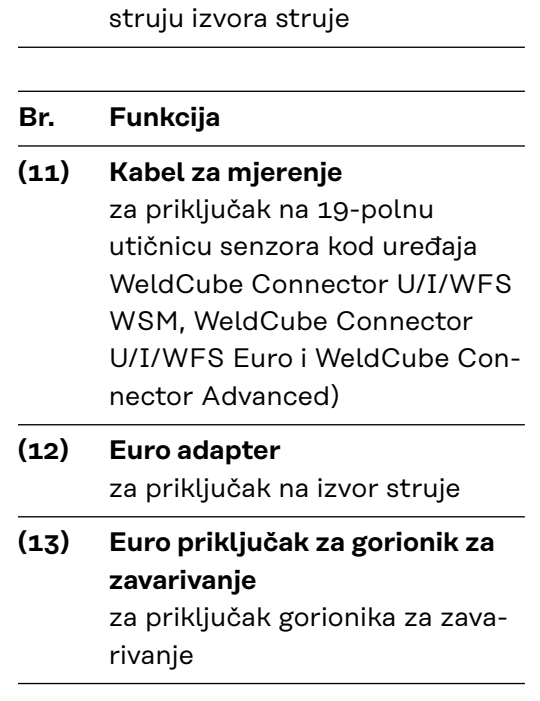

<span id="page-28-0"></span>**LED indikator za napajanje, LED indikator statusa**

#### **LED indikator za napajanje**

**svijetli u zelenoj boji:** dostupna opskrba električnom energijom

#### **svijetli u narančastoj boji:**

opskrba električnom energijom nije dostupna – opskrba se trenutačno odvija interno dok se ne spreme svi podaci

#### **ne svijetli:**

opskrba električnom energijom nije dostupna

#### **LED indikator statusa**

Kada se održava opskrba električnom energijom, LED indikator statusa može svijetliti ili treperiti u sljedećim bojama:

#### **svijetli u zelenoj boji:** Uređaj spreman za rad, sve u redu

#### **treperi u zelenoj boji (s 5 Hz):**

Prvo spajanje aplikacije WeldConnect s uređajem WeldCube Connector, na primjer radi stavljanja u pogon ili konfiguracije

#### **svijetli u narančastoj boji:**

Postoji upozorenje

#### **treperi u narančastoj boji (s 0,5 Hz):**

Uređaj još nije stavljen u pogon

#### **svijetli u crvenoj boji:**

Postoji pogreška

Pogreška na čekanju može se provjeriti u dnevniku SmartManager ili sustavu WeldCube Premium.

#### **treperi u trenutačnoj boji (s 2,5 Hz):**

Prepoznato je zavarivanje

### <span id="page-29-0"></span>**Mogućnosti povezivanja**

**Mogućnosti povezivanja**

WeldCube Connector može se integrirati u mrežu na sljedeći način: putem LAN-a

putem WLAN-a

#### **Veza putem LAN-a**

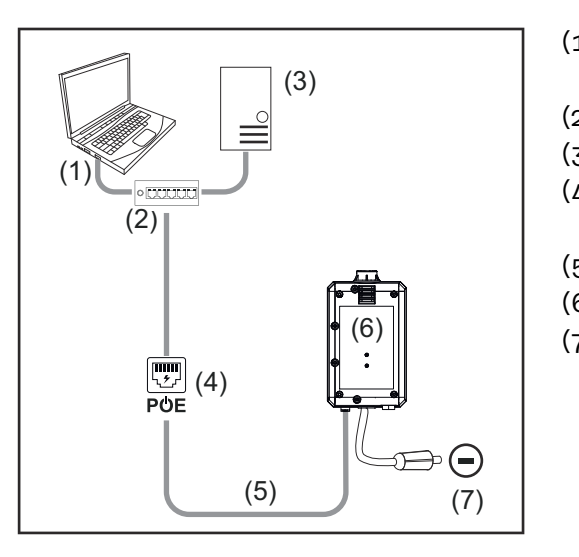

- (1) Računalo za pristup uređaju WeldCube Premium
- (2) Prekidač Ethernet sa PoE
- (3) WeldCube Premium poslužitelj
- (4) Opskrba strujom putem PoE (Power over Ethernet)
- (5) mrežni kabel
- (6) WeldCube Connector
- (7) Maseni priključak na izvoru struje

### *NAPOMENA!*

**Maseni priključak na izvoru struje ovisi o postupku zavarivanja i ne mora se nužno poklapati s utičnicom za struju (-)!**

#### **Veza putem WLAN-a**

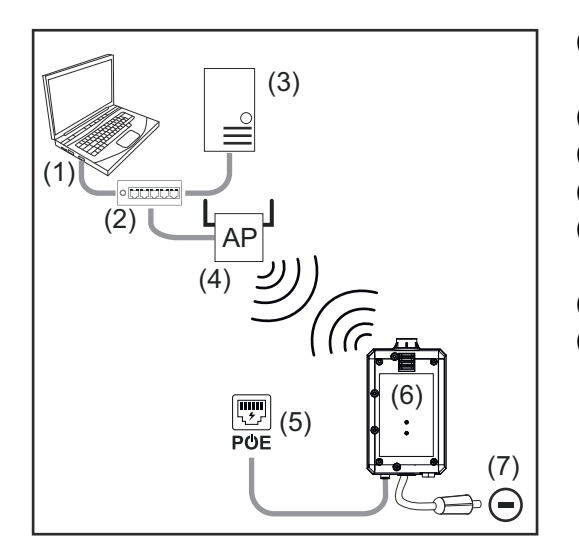

- (1) Računalo za pristup uređaju WeldCube Premium
- (2) Prekidač Ethernet
- (3) WeldCube Premium poslužitelj
- (4) WLAN-AccessPoint
- (5) Opskrba strujom putem PoE (Power over Ethernet)
- (6) WeldCube Connector
- (7) Maseni priključak na izvoru struje

#### *NAPOMENA!*

**Maseni priključak na izvoru struje ovisi o postupku zavarivanja i ne mora se nužno poklapati s utičnicom za struju (-)!**

<span id="page-30-0"></span>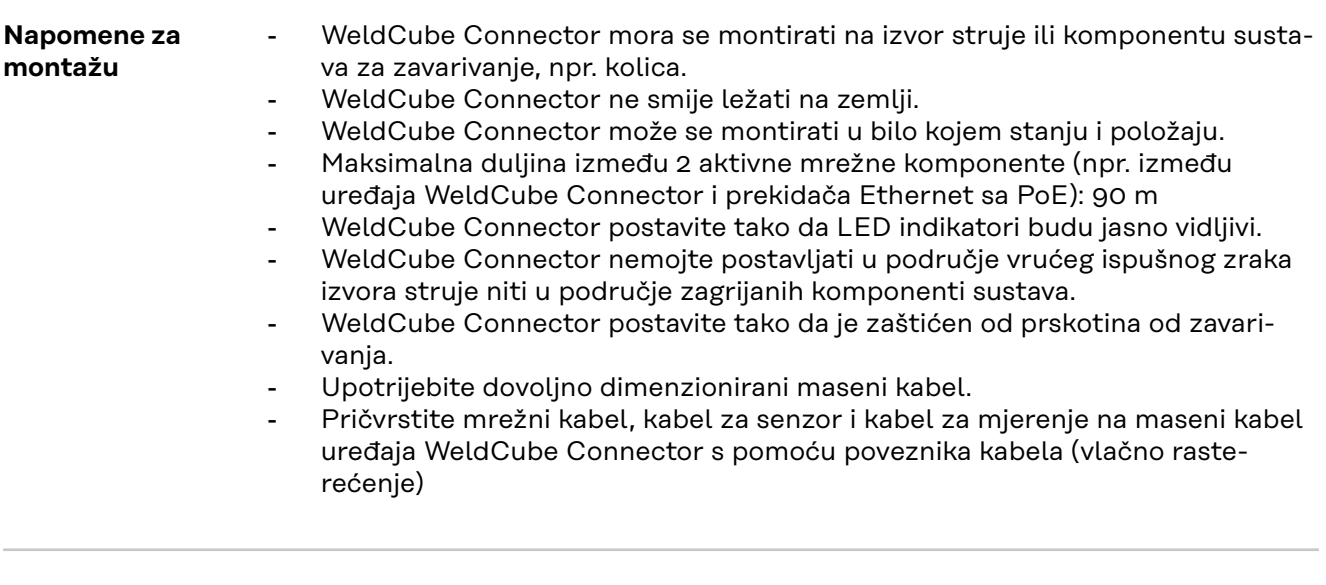

**Napomene o radu**

#### *NAPOMENA!*

#### **WeldCube Connector potiskuje visokofrekventne visokonaponske impulse!**

Ako se TIG postupak zavarivanja s integriranim uređajem WeldCube Connector mora paliti s pomoću visokofrekventnih visokonaponskih impulsa, VF paljenje se ne odvija.

- Ako je dostupna, kabel priključite samo u utičnicu za struju bez visoke frekvencije (npr. za ručno elektrolučno zavarivanje).
- ▶ Ako nije dostupna utičnica bez visoke frekvencije, deaktivirajte VF paljenje.

VF = visoka frekvencija

Prije svake upotrebe uređaja WeldCube Connector:

- provjerite ispravnost svih kabela za zavarivanje i kabela za mjerenje.
- Provjerite jesu li priključni utikači ispravno i sigurno spojeni.
- Provjerite LED indikatore

Mjesečno:

Izvršite vizualni pregled kućišta i utikača

*NAPOMENA!*

**Aritmetička vrijednost ispravljača dokumentira se prilikom mjerenja TIG zavarivanja izmjeničnom strujom.**

#### **Fronius Data Channel** Naziv komponente, serijski broj komponente i broj zavarenih šavova mogu se poslati uređaju WeldCube Connector putem Fronius podatkovnog kanala.

Fronius podatkovni kanal je TCP / IP poslužitelj koji se izvodi na upravljačkom priključku uređaja WeldCube Connector. Ovaj se priključak koristi za dokumentaciju i komunikaciju, kao i za potrebe servisiranja i nadzire ovo sučelje na TCP priključku 4714.

Računalni program ili kontrola više razine uspostavlja vezu TCP-utičnice u odnosu na IP adresu uređaja WeldCube Connector na TCP priključku 4714. Parametri se prenose kao popisi teksta ključa ili zadane vrijednosti odvojeni točkom sa zarezom.

Podržavaju se sljedeći parametri:

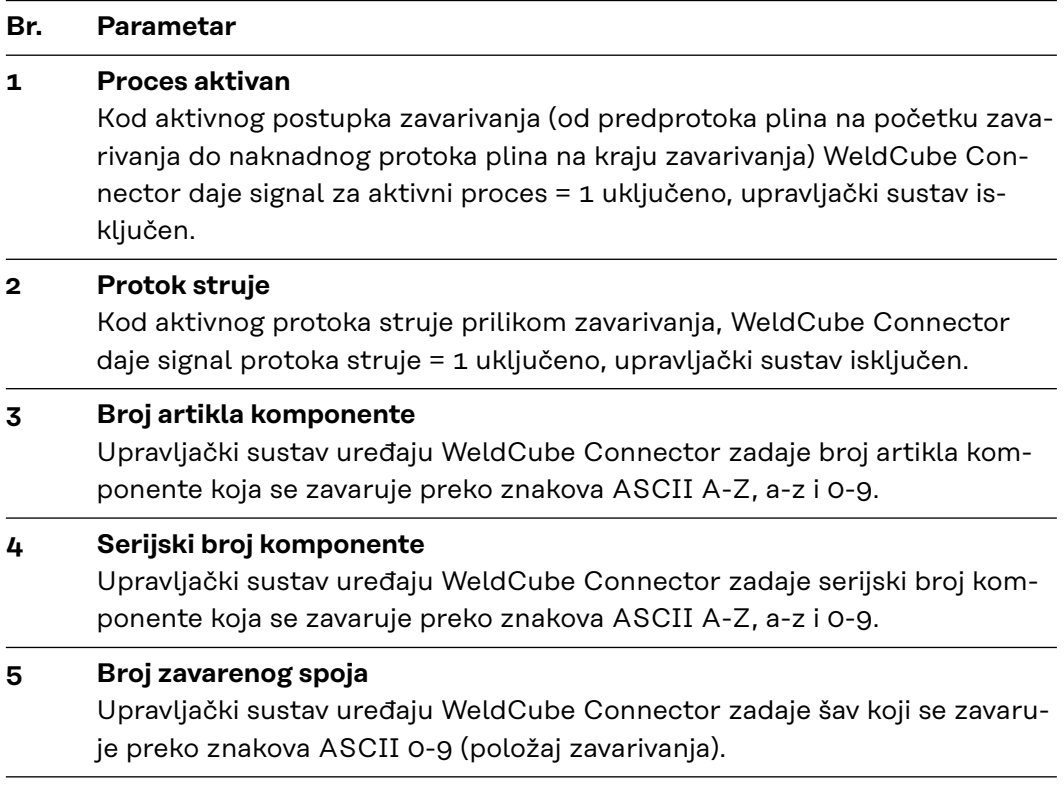

Prijenos podataka putem Fronius podatkovnog kanala može se testirati s pomoću sljedećih programa:

- Windows<sup>®</sup> PuTTy
- Linux Socat

Prvo se mora uspostaviti veza TCP-utičnica za prijenos podataka:

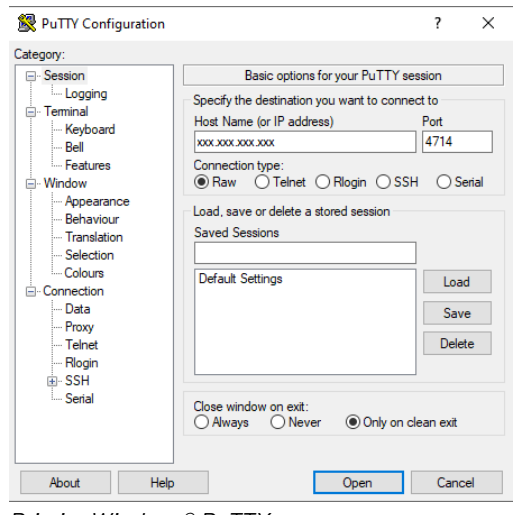

ljučka uređaja WeldCube Connector i broj priključka 4714

**1** Navedite IP adresu servisnog prik-

## <span id="page-32-0"></span>**Stavljanje u pogon**

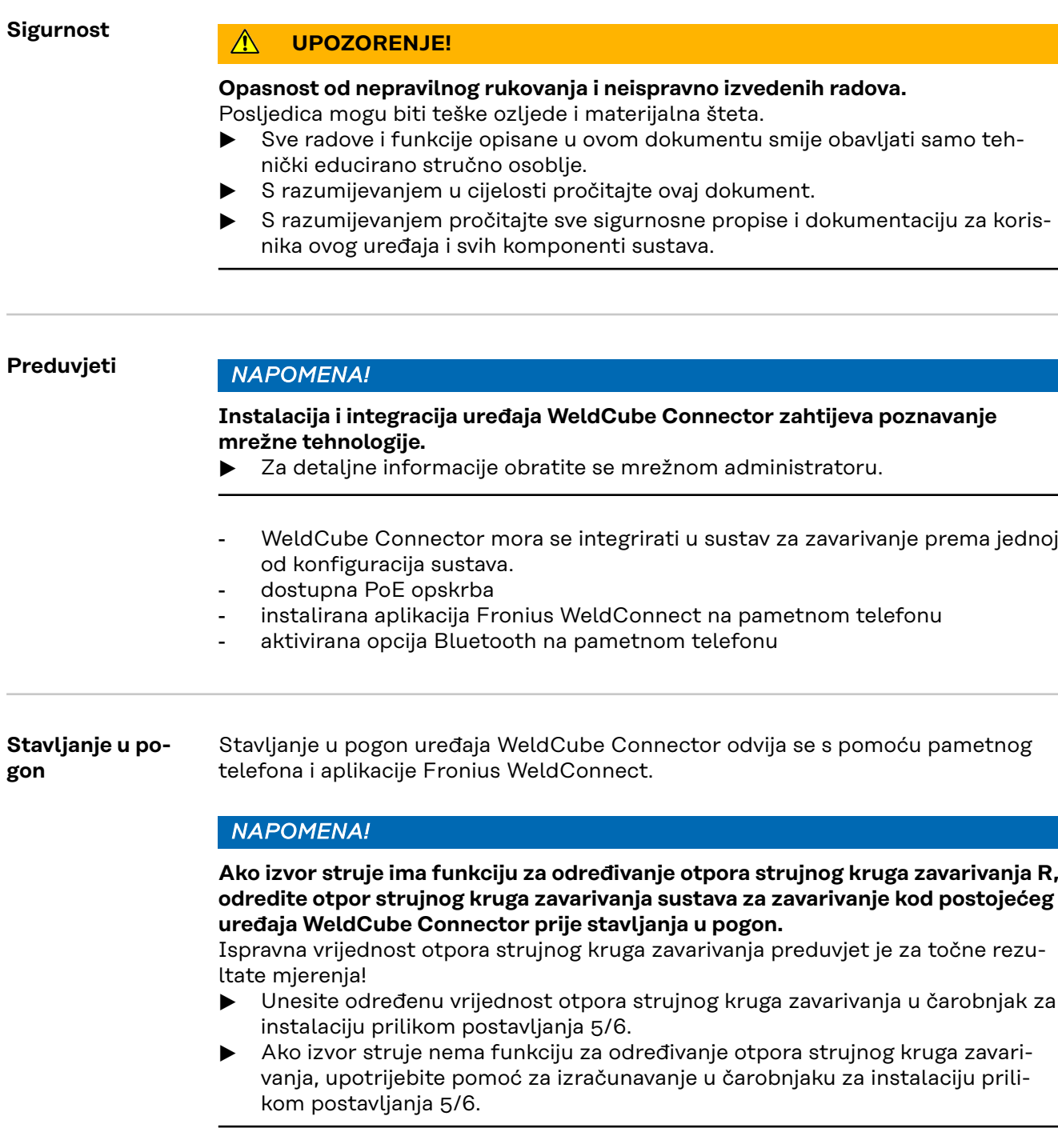

**1** Određivanje otpora strujnog kruga zavarivanja sustava za zavarivanje, uključujući WeldCube Connector

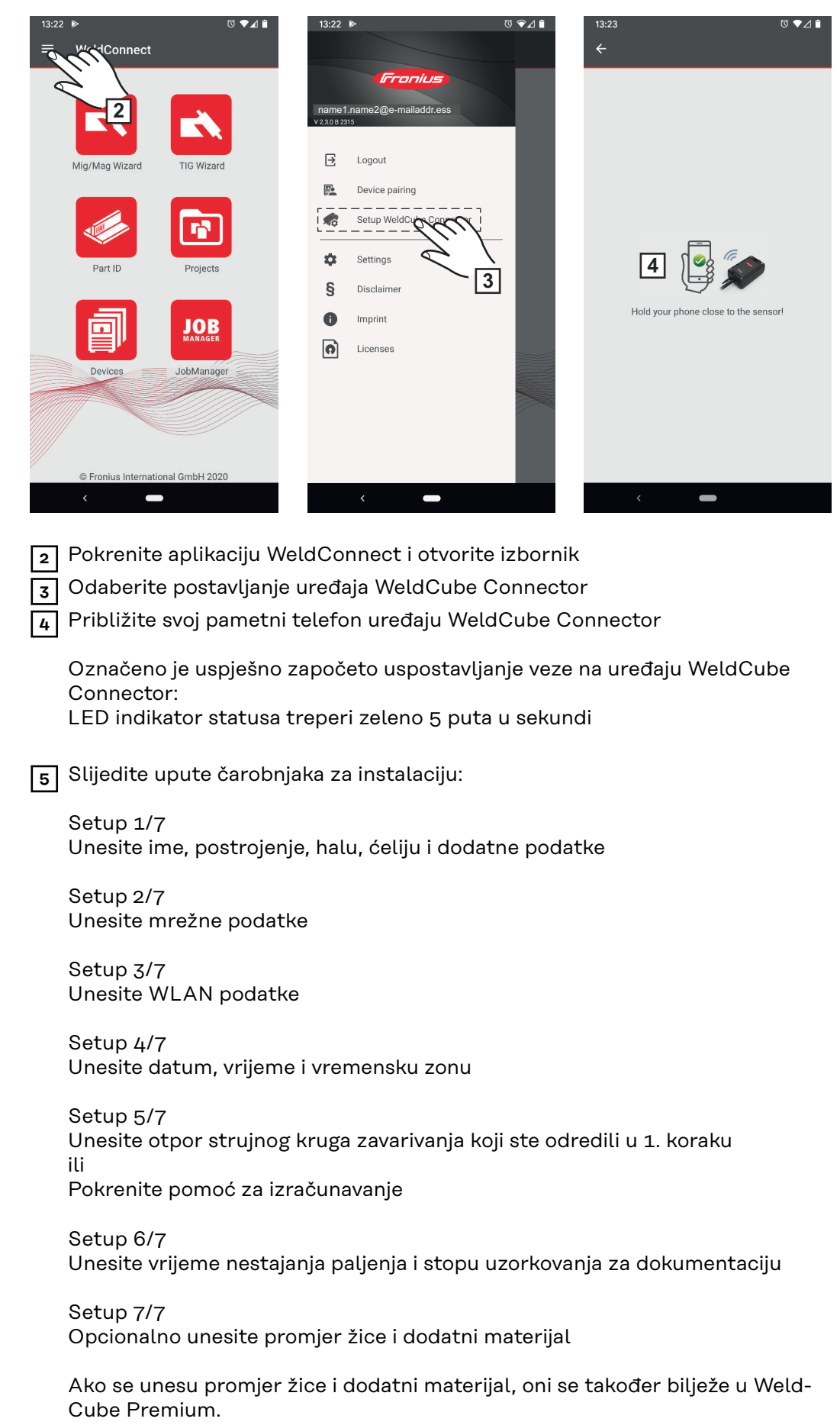

**6** Dovršite postavljanje uređaja WeldCube Connector

Dokumentirani podaci sada se mogu pregledavati u SmartManageru ili analizirati s pomoću WeldCube Premium.

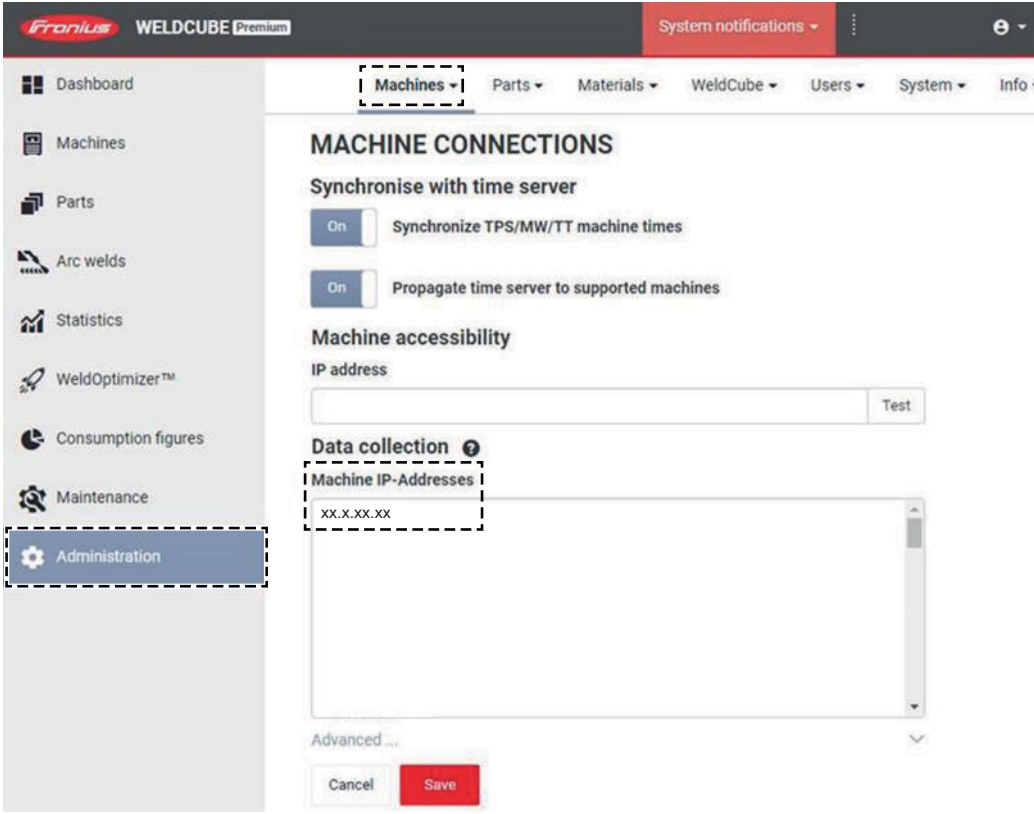

#### **Za analizu podataka s pomoću WeldCube Premium:**

**7** U odjeljku Administracija / Strojevi / IP-adrese stroja, unesite IP-adresu uređaja WeldCube Connector

Zabilježena zavarivanja mogu se zatim pozvati u Fronius sustavu dokumentacije WeldCube Premium u odjeljku Strojevi / WeldCube Connector.

### <span id="page-35-0"></span>**SmartManager - web-stranica uređaja WeldCube Connector**

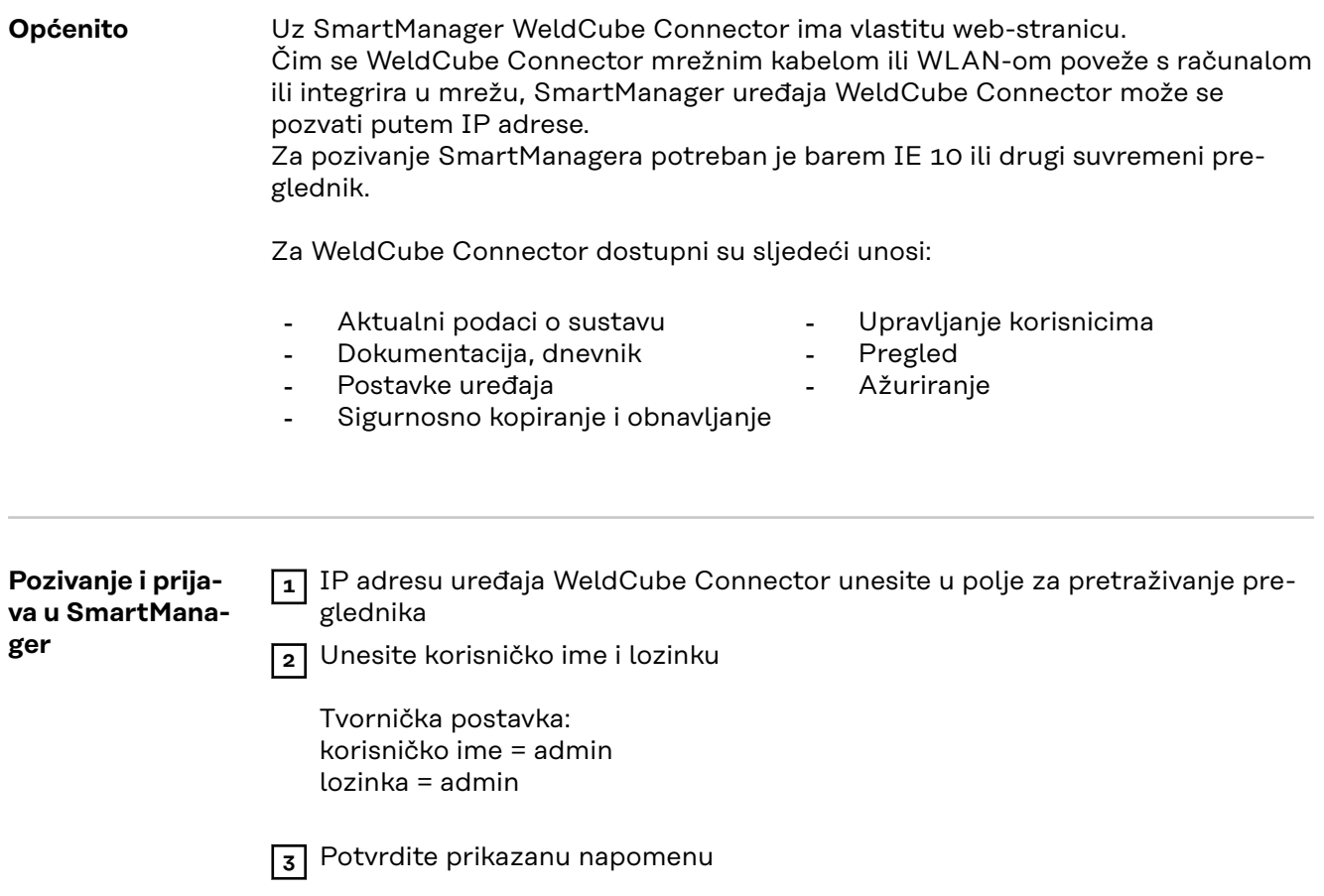

Prikazuje se SmartManager uređaja WeldCube Connector.

#### <span id="page-36-0"></span>**Aktivacijska funkcija ako prijava ne funkcionira**

Prilikom prijave u SmartManager, s pomoću aktivacijske funkcije nenamjerno zaključani WeldCube Connector može se ponovno otključati i aktivirati za sve funkcije.

**1** Pritisnite "Pokrenuti funkciju aktiviranja?"

**2** Stvorite datoteku verifikacije: Kliknite "Spremi"

TXT datoteka sa sljedećim nazivom datoteke sprema se u mapu Preuzimanje na računalu:

unlock\_SN[Seriennummer]\_JJJJ\_MM\_TT\_hhmmss.txt

**3** Tu datoteku verifikacije pošaljite e-poštu Fronius tehničkoj podršci: welding.techsupport@fronius.com

Tvrtka Fronius odgovorit će vam putem e-pošte s jedinstvenom datotekom za aktiviranje sa sljedećim nazivom datoteke:

response\_SN[Seriennummer]\_JJJJ\_MM\_TT\_hhmmss.txt

**4** Spremite datoteku za aktiviranje na računalu

**5** Kliknite "Pretraga datoteku za aktiviranje"

**6** Preuzmite datoteku za aktiviranje

**7** Kliknite "Umetanje datoteke za aktiviranje"

Administratorska lozinka uređaja WeldCube Connector jedanput se vraća na tvorničke postavke.

**Promjena lozinke / odjava**

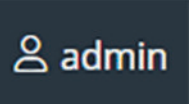

Klikom na taj simbol

- moguće je izmijeniti korisničku lozinku,
- moguće je odjaviti se sa softvera SmartManager

Promijeniti lozinku za SmartManager:

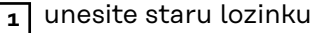

**2** unesite novu lozinku

**3** ponovite novu lozinku

**Kliknite** "Spremi"

#### <span id="page-37-0"></span>**Postavke**

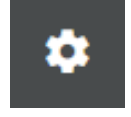

Klikom na ovaj simbol mogu se postaviti jedinice i standardi za WeldCube Connector.

Postavke ovise o prijavljenom korisniku.

### **Odabir jezika**

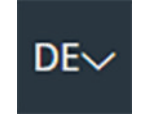

Klikom na jezičnu kraticu prikazuju se jezici koji su dostupni za SmartManager.

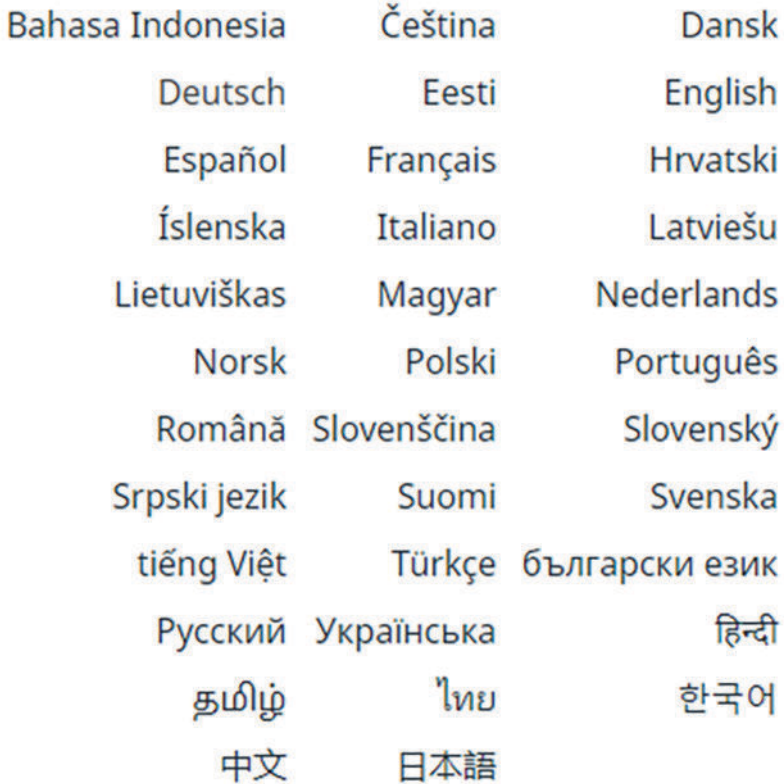

Za promjenu jezika kliknite željeni jezik.

<span id="page-38-0"></span>**Prikaz statusa** Između logotipa Fronius i prikazanog uređaja WeldCube Connector prikazuje se aktualni status uređaja WeldCube Connector. Pažnja / upozorenje energenici v Pogreška na uređaju WeldCube Connector \* Zavarivanje u tijeku WeldCube Connector spreman je za rad (online) (na mreži) WeldCube Connector nije spreman za rad (offline) (izvan mreže)

> \* U slučaju pogreške, iznad retka s logotipom Fronius prikazuje se crveni redak pogreške s brojem pogreške. Nakon klika na redak pogreške prikazuje se opis pogreške.

**Fronius**

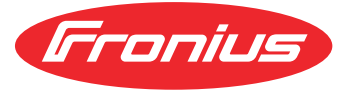

Klikom Fronius logotipa otvara se početna stranica tvrtke Fronius: www.fronius.com

### <span id="page-39-0"></span>**Aktualni podaci o sustavu**

#### **Aktualni podaci o sustavu**

Ako su dostupni, prikazuju se aktualni podaci uređaja WeldCube Connector:

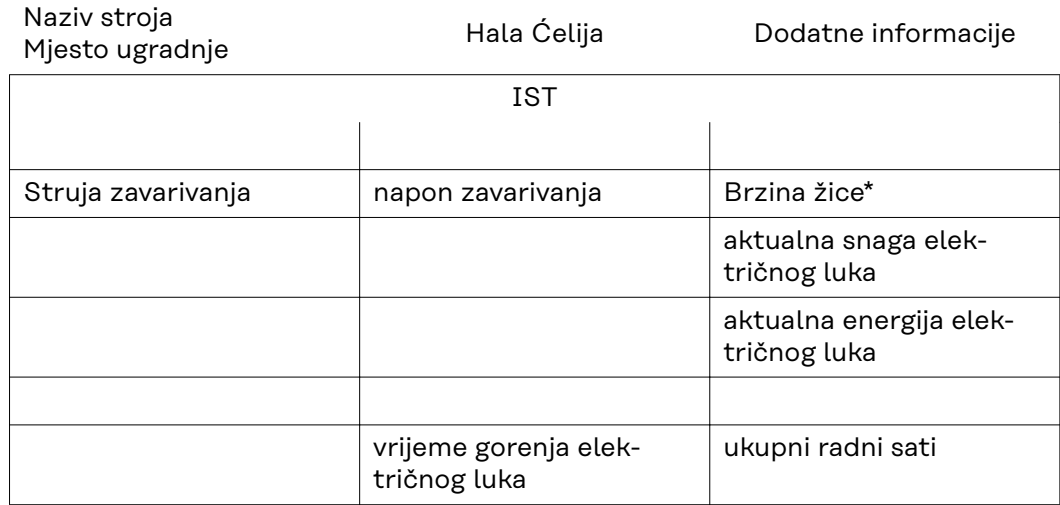

\* Samo kod uređaja WeldCube Connector U/I/WFS WSM i WeldCube Connector U/I/WFS Euro

<span id="page-40-0"></span>**Dokumentacija, dnevnik** U unosu dokumentacije, dnevnika prikazuje se posljednjih 100 unosa u dnevnik. Ti unosi mogu biti zavarivanja, pogreške, upozorenja, obavijesti i događaji. S pomoću gumba "Filtar za vrijeme" moguće je filtrirati prikazane podatke prema određenom vremenskom razdoblju. Pritom se unos obavlja za datum (gggg mm dd) i vrijeme (hh mm), u svakom slučaju od – do. Prazni filtar ponovno učitava najnovija zavarivanja.

Prikaz zavarivanja, pogrešaka i događaja može se deaktivirati.

Prikazuju se sljedeći podaci:

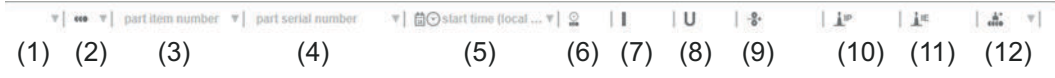

- (1) Vrsta zapisa
- (2) Broj zavarenog spoja
- (3) Broj artikla komponente
- (4) Serijski broj komponente
- (5) Vrijeme početka (lokalno vrijeme)
- (6) trajanje zavarivanja
- (7) Struja zavarivanja u A (srednja vrijednost ispravljača)
- (8) Napon zavarivanja u V (srednja vrijednost ispravljača)
- (9) Brzina žice u m/min \*
- (10) IP snaga električnog luka u W (iz trenutačnih vrijednosti u skladu s ISO /TR 18491)
- (11) IE energija električnog luka u kJ (kao zbroj tijekom cijelog zavarivanja u skladu s ISO/TR 18491)
- (12) rezervirano za daljnje podatke
- samo kod uređaja WeldCube Connector U/I/WFS WSM i WeldCube Connector U/I/WFS Euro

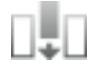

Ako kliknete gumb "Umetni razmak" moguće je prikazati dodatne vrijednosti:

- I max / I min: maksimalna/minimalna struja zavarivanja u A
- Snaga max / Snaga min: maksimalna/minimalna snaga električnog luka u W
- Vrijeme početka (vrijeme izvora struje); datum i vrijeme
- U max / U min: maksimalni/minimalni napon zavarivanja u V
- Vd max / Vd min: maksimalna/minimalna brzina žice u m/min

<span id="page-41-0"></span>**Osnovne postavke** U unosu dokumentacije, dnevnika u osnovnim postavkama mogu se postaviti brzina uzorkovanja za dokumentaciju i nestajanje faze paljenja.

#### **Brzina uzorkovanja**

0,1 - 100 s / isključeno Tvornička postavka: 0,1 s

0,1 - 100,0 s Dokumentacija se sprema s postavljenom brzinom uzorkovanja.

isključeno Brzina uzorkovanja je deaktivirana, spremaju se samo srednje vrijednosti.

#### **Nestajanje faze paljenja**

Razdoblje tijekom kojeg treba sakriti fazu paljenja zavarivanja (npr. kako bi se izbjeglo narušavanje rezultata mjerenja zbog faze paljenja u slučaju kratkih zavarivanja)

0,1 - 2 s / isključeno

 $0,1 - 2s$ 

Podaci o zavarivanju dokumentiraju se tek nakon isteka zadane vrijednosti vremena.

isključeno Faza paljenja također se dokumentira.

# <span id="page-42-0"></span>**Postavke uređaja**

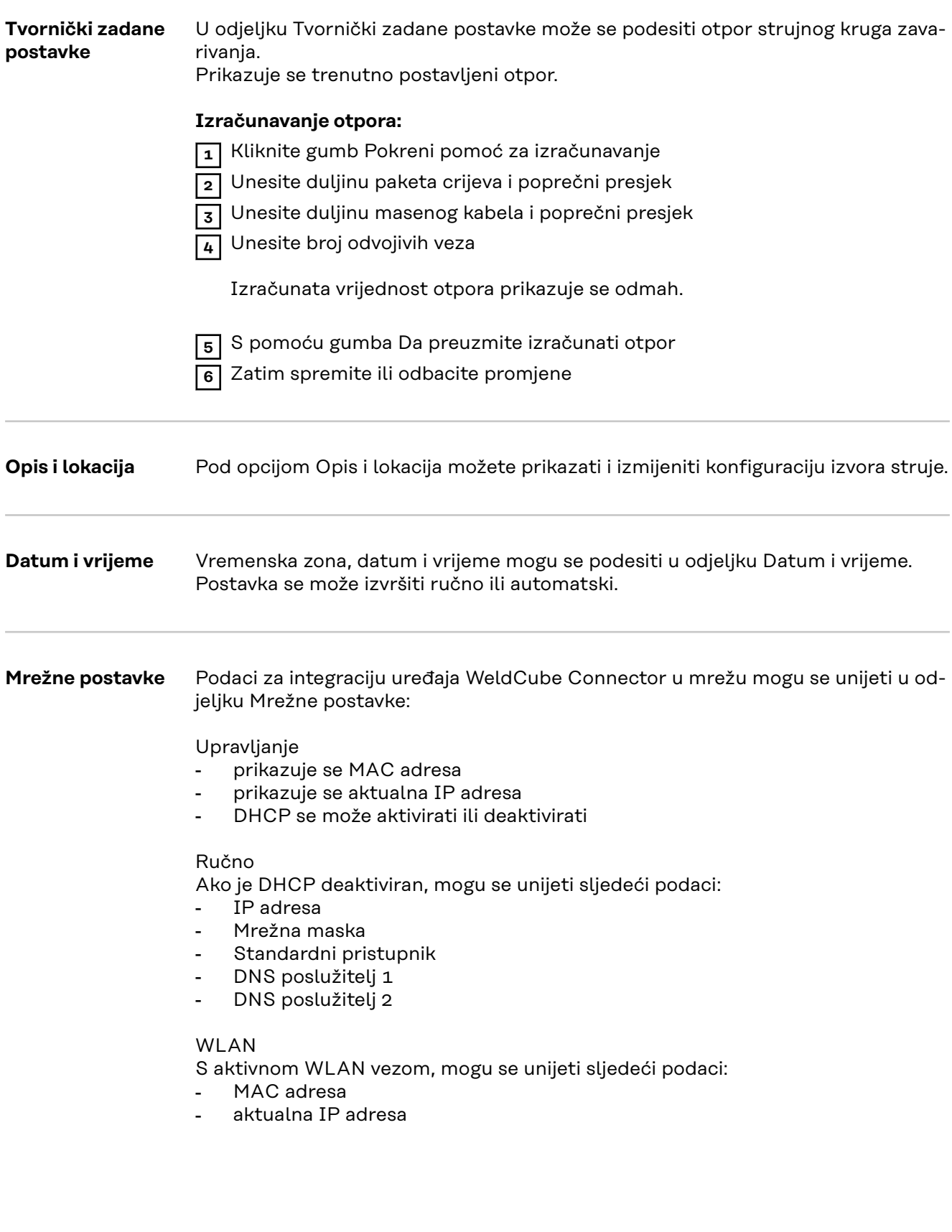

# <span id="page-43-0"></span>**Sigurnosno kopiranje/obnavljanje**

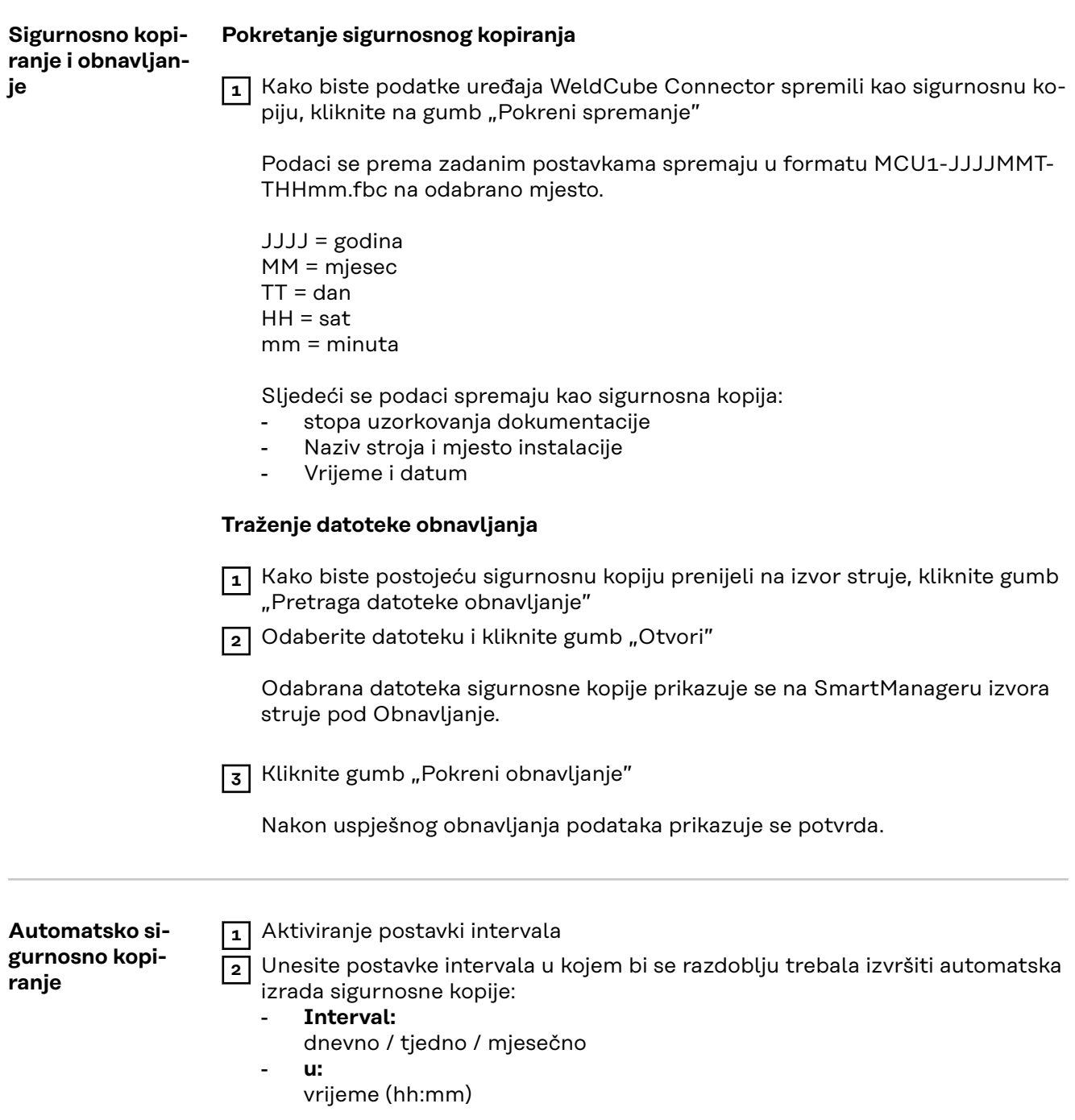

**3** Unesite podatke za sigurnosno odredište:

- **Protokol:**
	- SFTP (Secure File Transfer Protocol) / SMB (Server Message Block)
- **Poslužitelj:**
	- Unesite IP adresu ciljnog poslužitelja
- **Priključak:** Unesite br. priključka; ako se ne unese br. priključka, automatski se upotrebljava standardni priključak 22.

Ako je pod Protokolom postavljen SMB, polje Priključak ostavite prazno. - **Mjesto pohrane:**

Ovdje se konfigurira podmapa u kojoj se pohranjuje sigurnosna kopija. Ako se ne unese mjesto za pohranu, sigurnosna kopija sprema se u korijenski direktorij poslužitelja.

**VAŽNO!** U slučaju opcije SMB i SFTB, mjesto pohrane uvijek navodite kosom crtom "/".

- **Domena/korisnik, lozinka:**

Korisničko ime i lozinka - kako su konfigurirani na poslužitelju; Kada unosite domenu, prvo unesite domenu, zatim kosu crtu "\", a zatim korisničko ime (DOMAIN\USER)

**4** Ako je potrebna veza putem proxy poslužitelja, aktivirajte postavke proxyja i unesite:

- Poslužitelj
- Priključak
- **Korisnici**
- **Lozinka**

**5** Spremite promjene

**6** Aktiviranje automatskog sigurnosnog kopiranja

Ako imate pitanja o konfiguraciji, obratite se mrežnom administratoru.

# <span id="page-45-0"></span>**Upravljanje korisnicima**

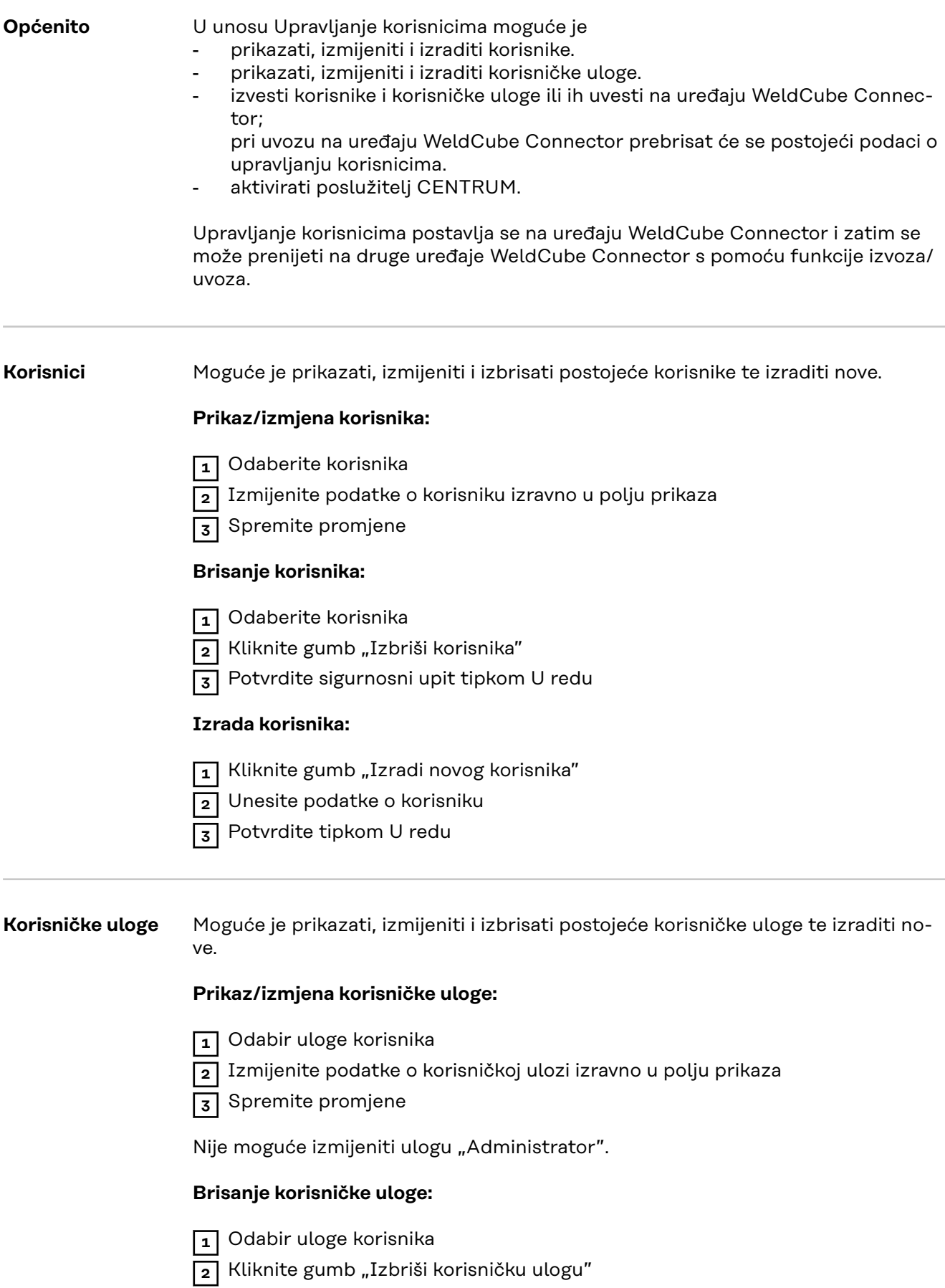

**3** Potvrdite sigurnosni upit tipkom U redu

### <span id="page-46-0"></span>**Izrada korisničke uloge:**

<sup>1</sup> Kliknite gumb "Izradi novu korisničku ulogu"

- **2** Unesite naziv uloge, preuzmite vrijednosti
- **3** Potvrdite tipkom U redu

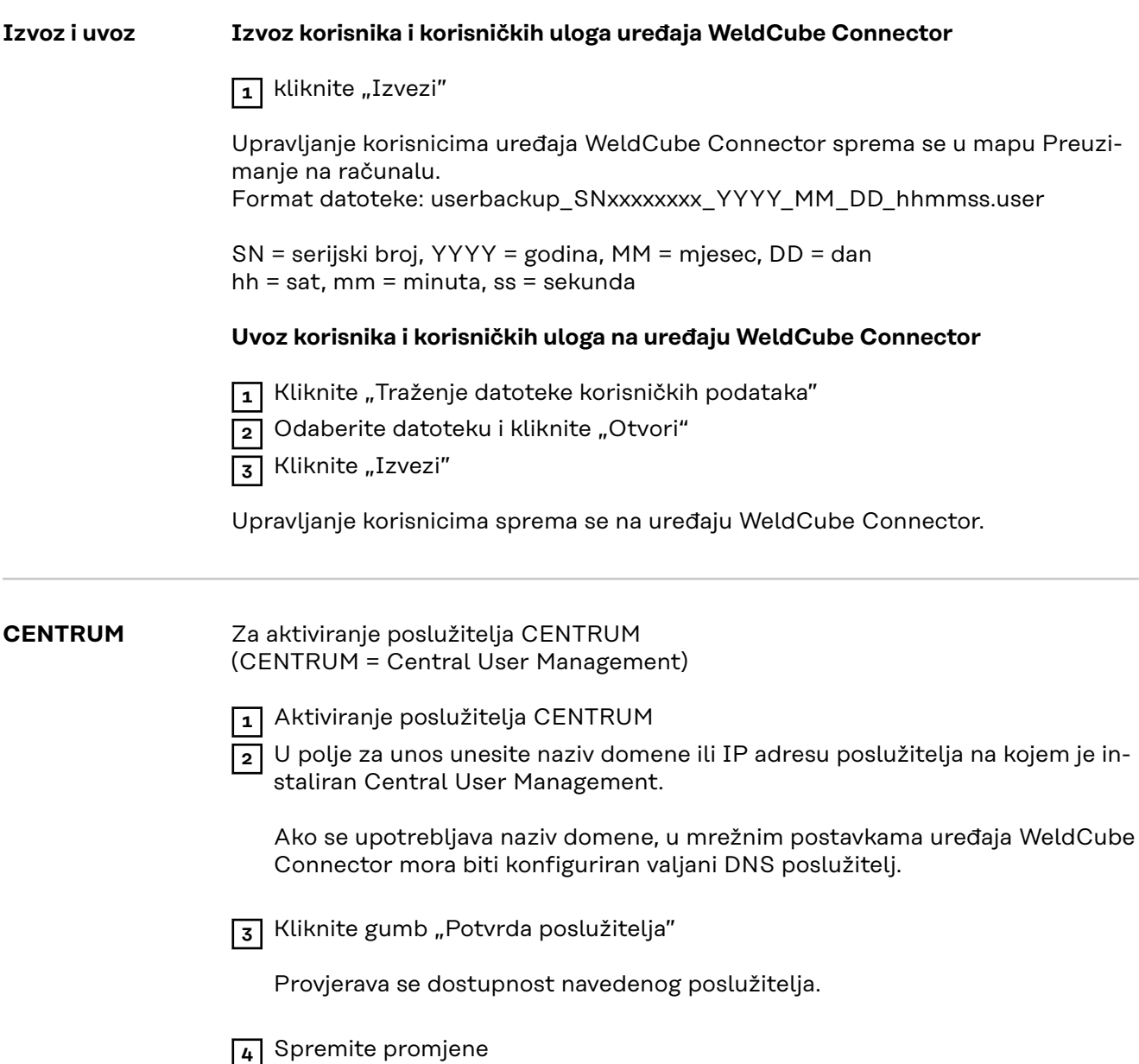

## <span id="page-47-0"></span>**Pregled**

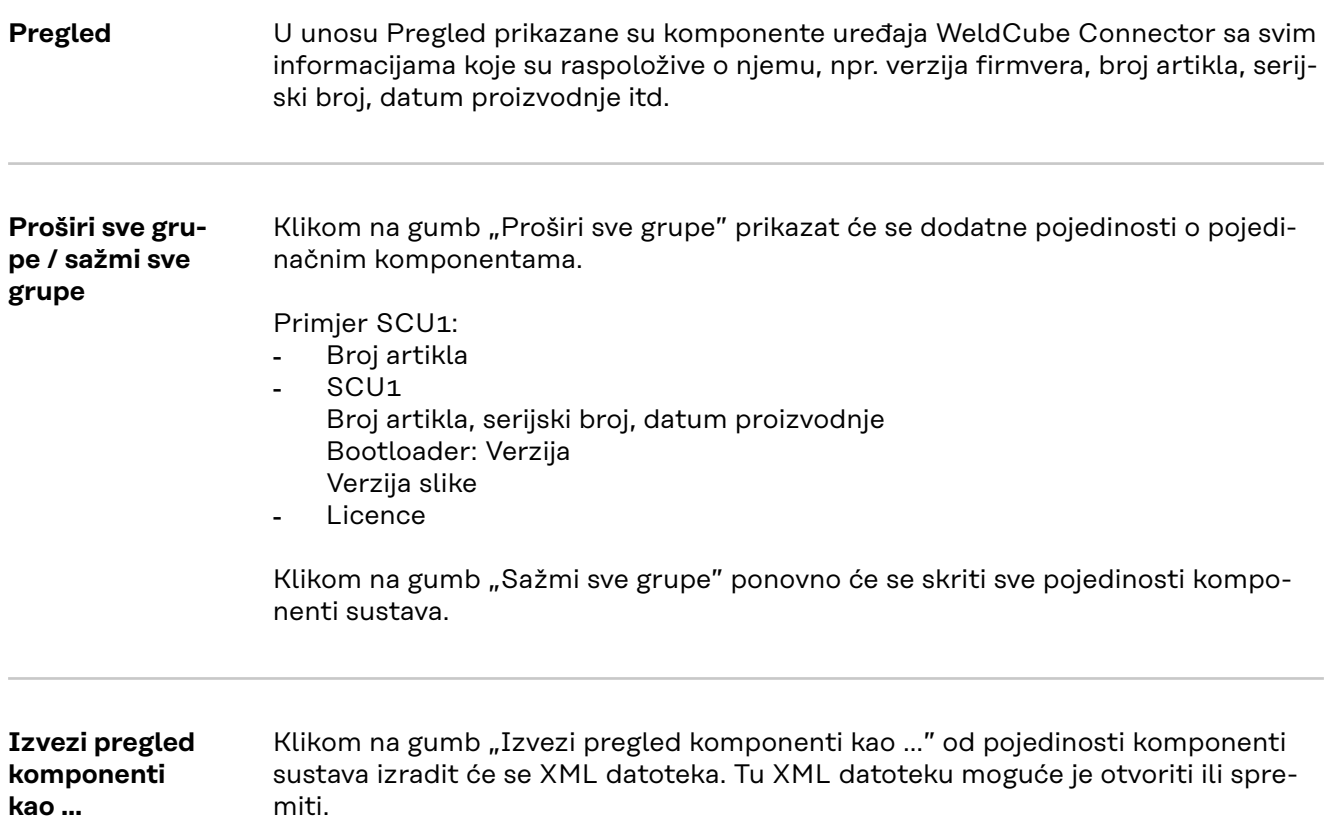

## <span id="page-48-0"></span>**Ažuriranje**

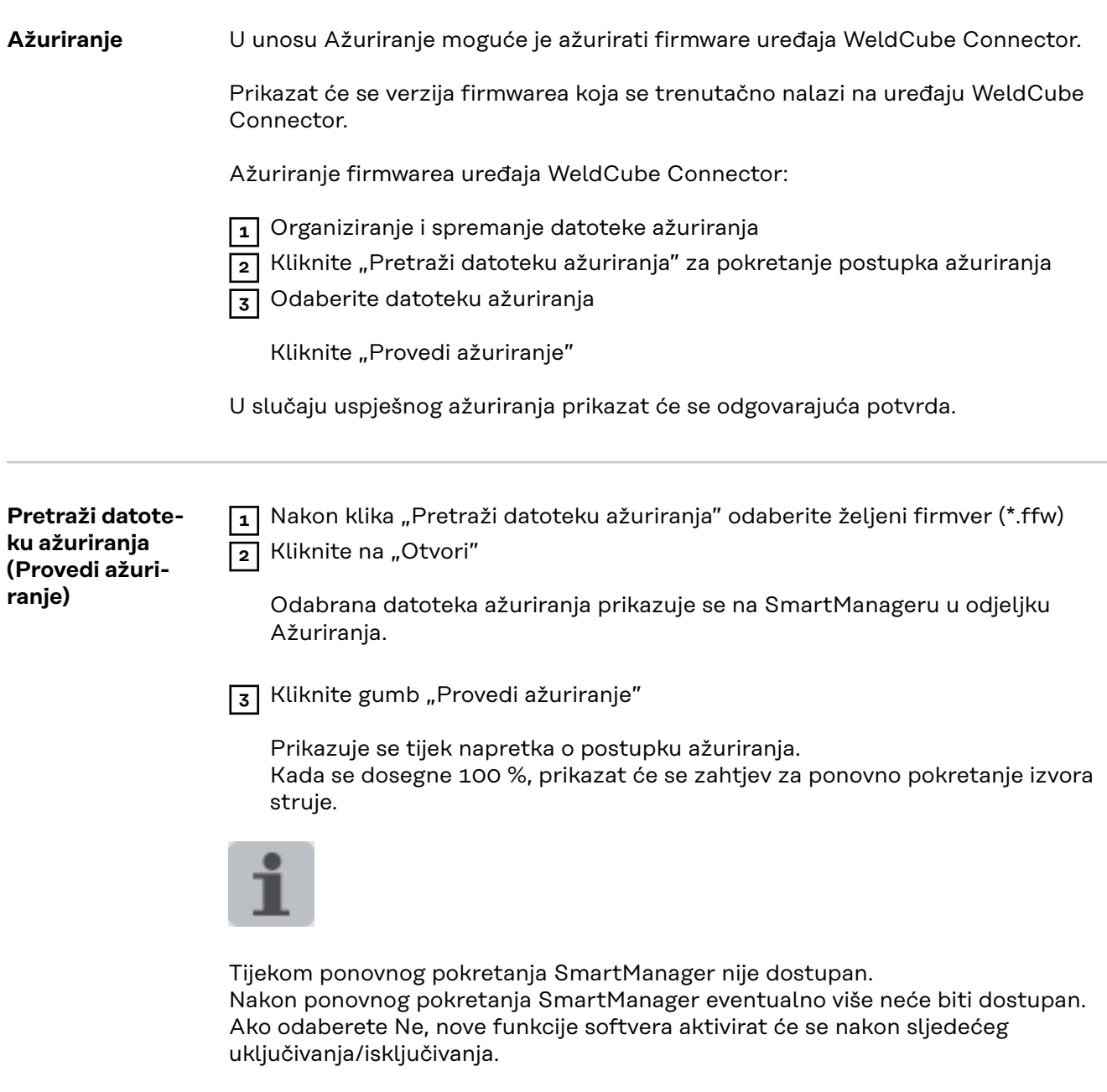

Nakon uspješnog ažuriranja prikazuju se potvrda i trenutna verzija firmvera. Zatim se ponovo prijavite u SmartManager.

#### <span id="page-49-0"></span>**Fronius Weld-Connect**

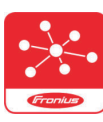

U unosu Ažuriranje moguće je aktivirati mobilnu aplikaciju Fronius WeldConnect.

WeldConnect je aplikacija tvrtke Fronius za bežičnu interakciju sa sustavom za zavarivanje.

#### **S pomoću aplikacije WeldConnect mogu se obaviti sljedeće funkcije:**

- kratki prikaz trenutačne konfiguracije uređaja
- mobilni pristup softveru SmartManager za izvor struje
- automatsko određivanje izlaznih parametara za MIG/MAG i TIG
- memorija Cloud i bežični prijenos na izvor struje
- identifikacija komponente
- prijava i odjava na izvor struje bez NFC kartice
- spremanje i dijeljenje parametara i Jobova
- prijenos podataka s jednog izvora struje na neki drugi s pomoću funkcije sigurnosne kopije, ponovnog vraćanja
- ažuriranja firmwarea

Fronius WeldConnect na raspolaganju stoji:

- kao aplikacija za Android
- kao aplikacija za Apple/IOS

Dodatne informacije o aplikaciji Fronius WeldConnect možete pronaći na:

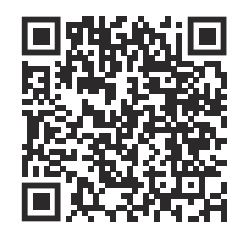

*https://www.fronius.com/en/welding-technology/innovative-solutions/weldconnect*

# <span id="page-50-0"></span>**Dijagnoza grešaka, uklanjanje grešaka**

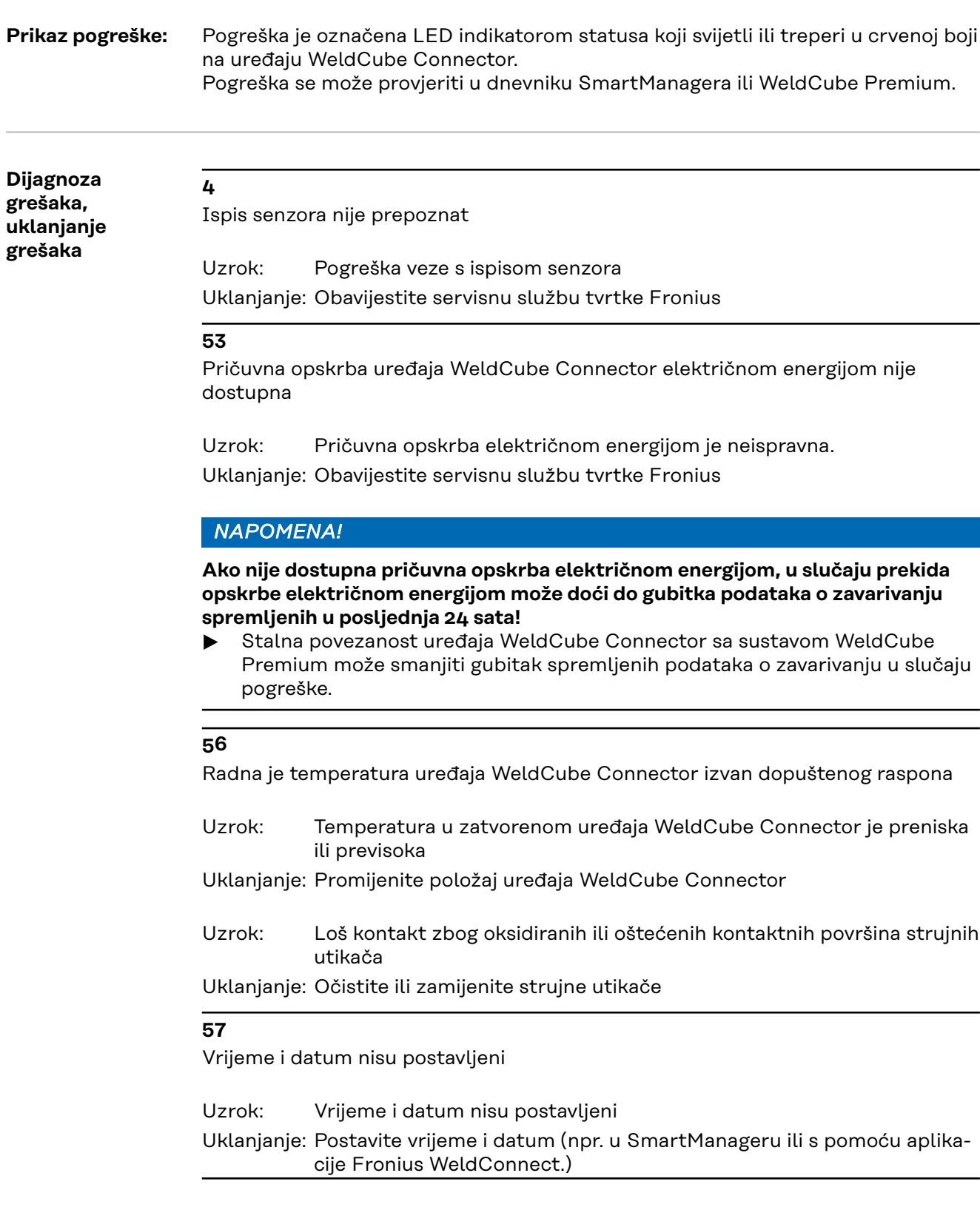

## <span id="page-51-0"></span>**Njega, održavanje i odlaganje**

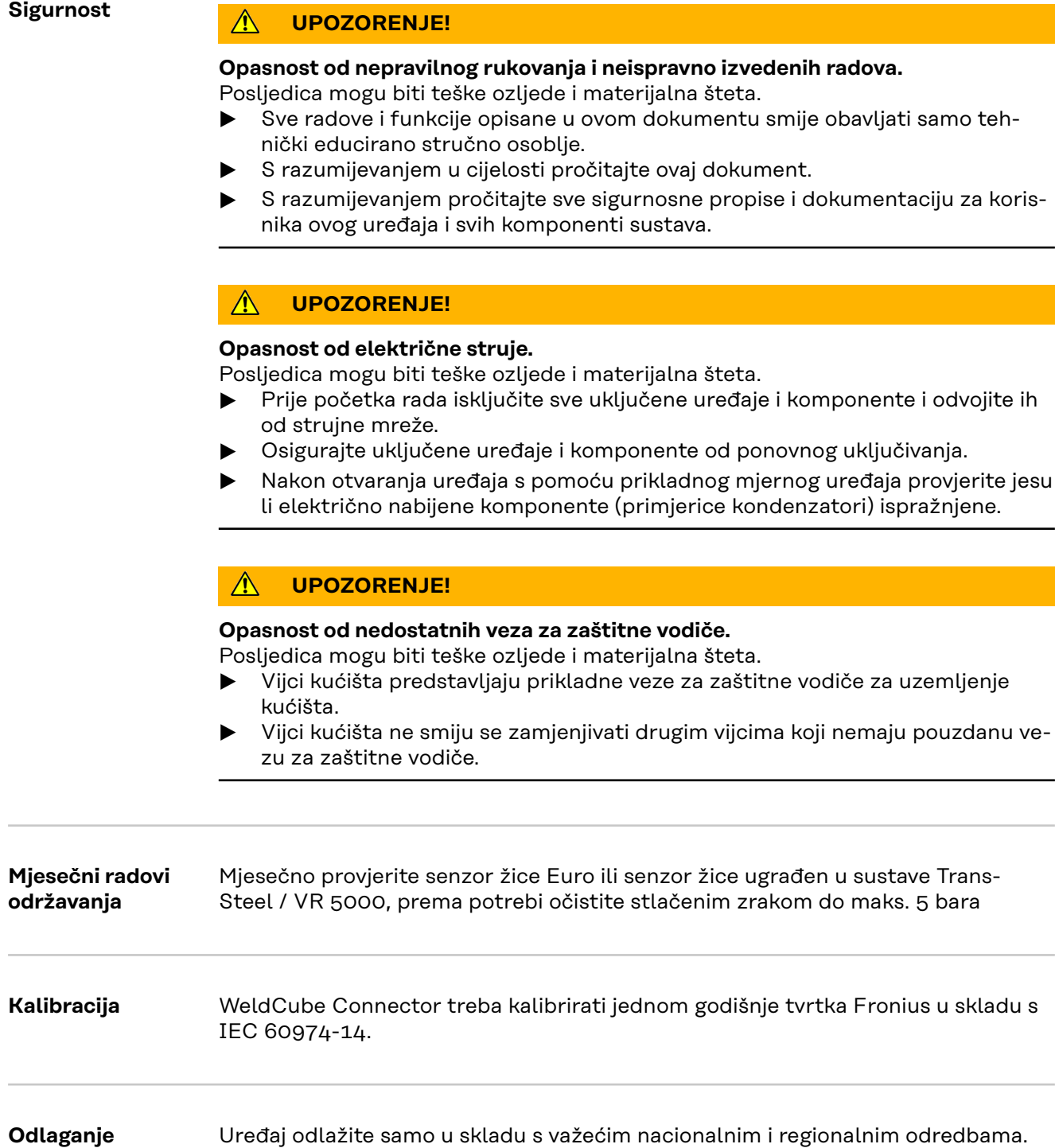

### <span id="page-52-0"></span>**Tehnički podaci**

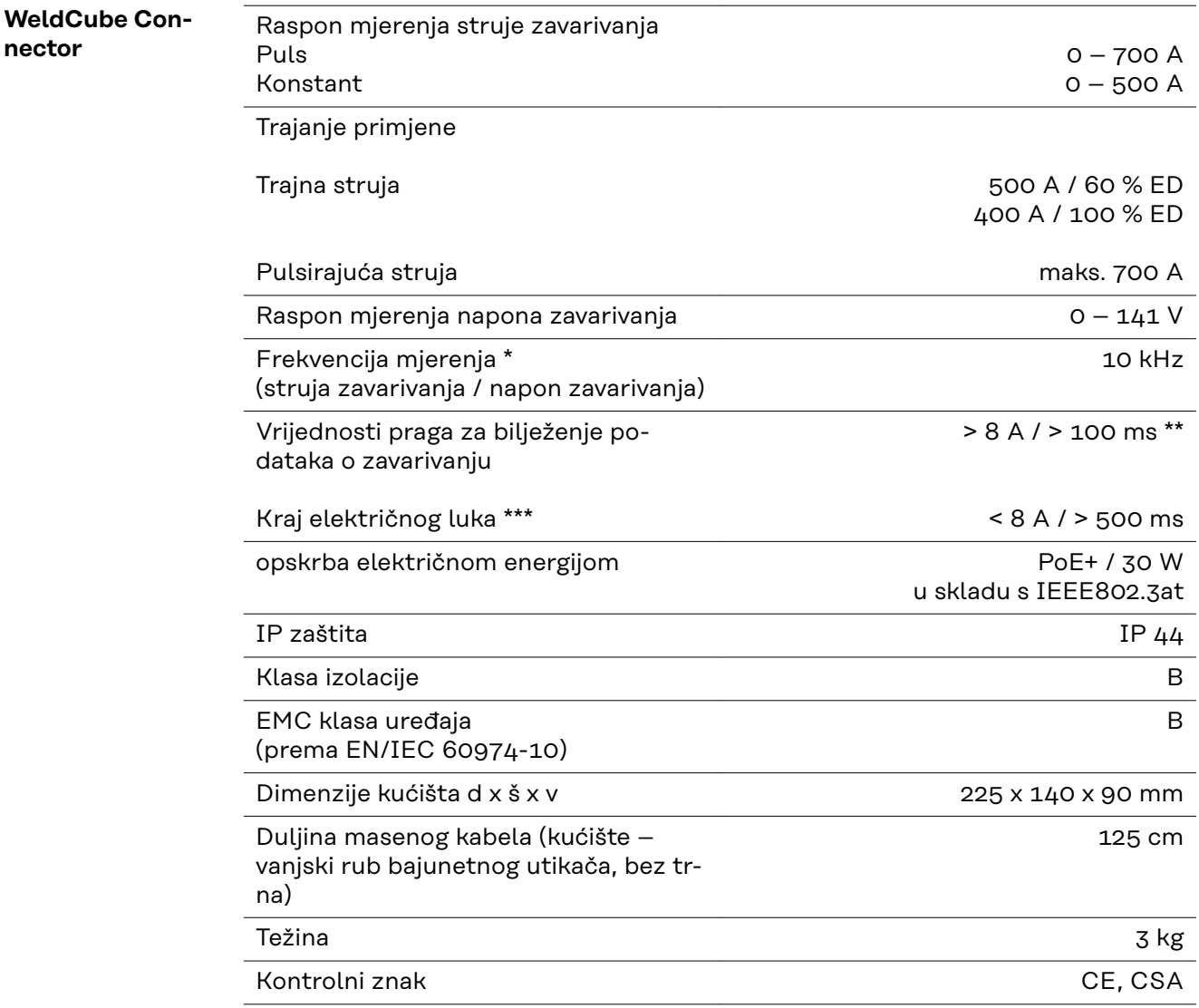

- \* Dokumentacija se sastoji od srednjih vrijednosti prema zadanoj brzini uzorkovanja.
	- Za podešavanje brzine uzorkovanja pogledajte stranicu **[42](#page-41-0)**.
- \*\* Ukupno zavarivanje treba biti > 100 ms.
- \*\*\* Uređaj WeldCube Connector ne otkriva prekid električnog luka. Prekid električnog luka > 0,5 s promatra se kao zasebno zavarivanje.
- ED = trajanje primjene

<span id="page-53-0"></span>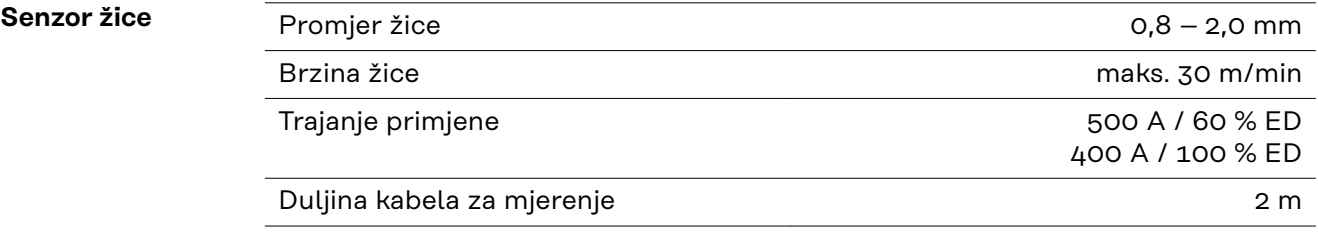

ED = trajanje primjene

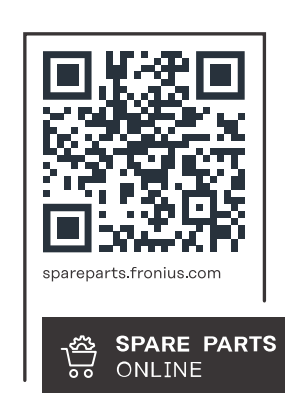

#### **Fronius International GmbH**

Froniusstraße 1 4643 Pettenbach Austria contact@fronius.com www.fronius.com

At www.fronius.com/contact you will find the contact details of all Fronius subsidiaries and Sales & Service Partners.